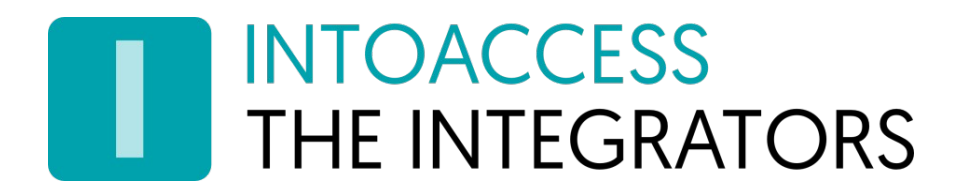

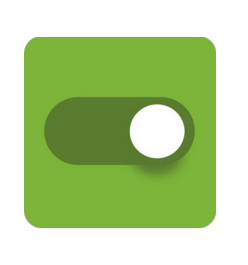

# PaxtonAanwezigheidWeb

Handleiding 2.2 (26 april 2024)

INTOACCESS B.V. THE INTEGRATORS Strandweg 7B · 1976 BS · IJmuiden · Nederland info@intoaccess.com · www.intoaccess.com · +31(0)255 700 227

# Inhoudsopgave

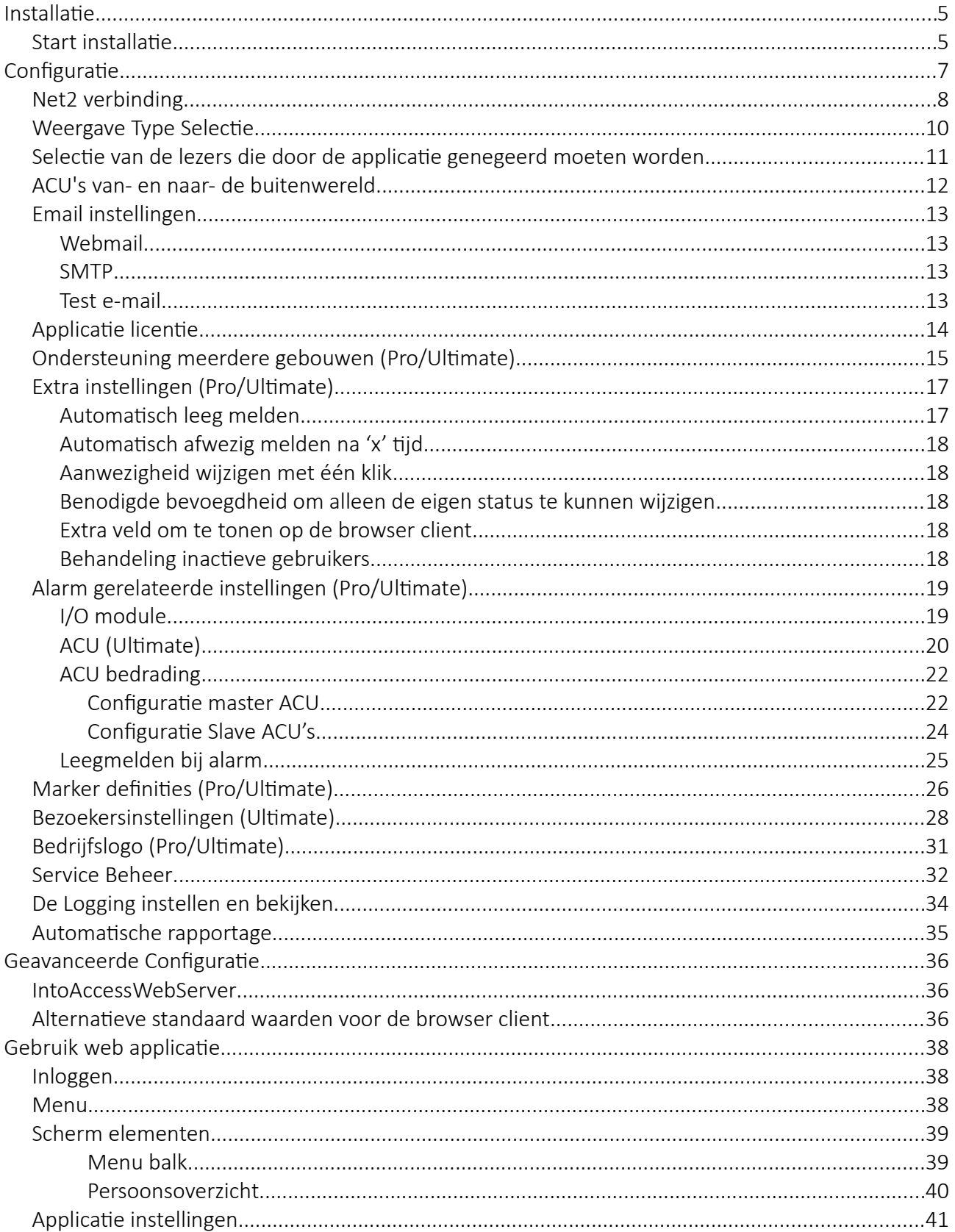

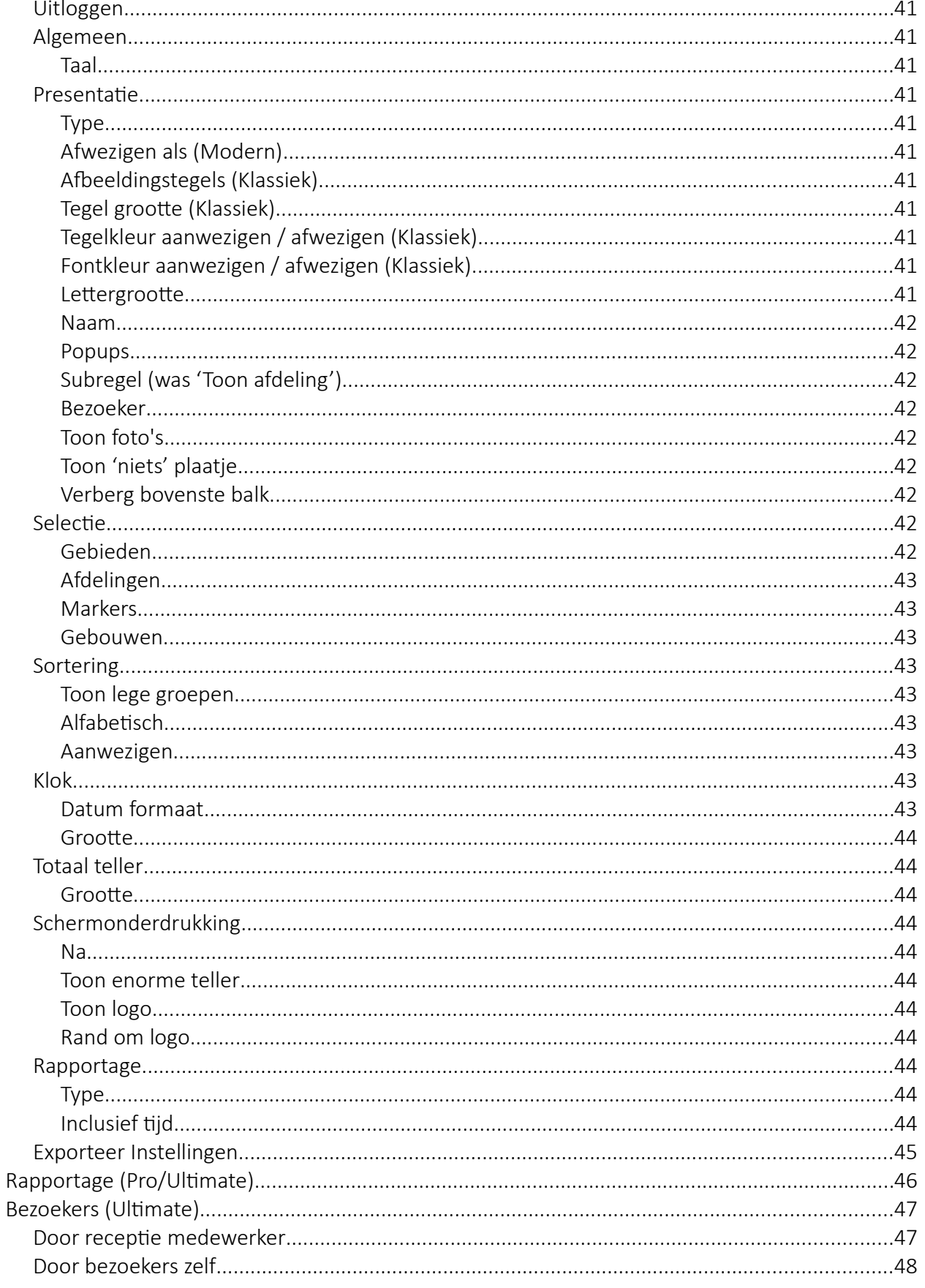

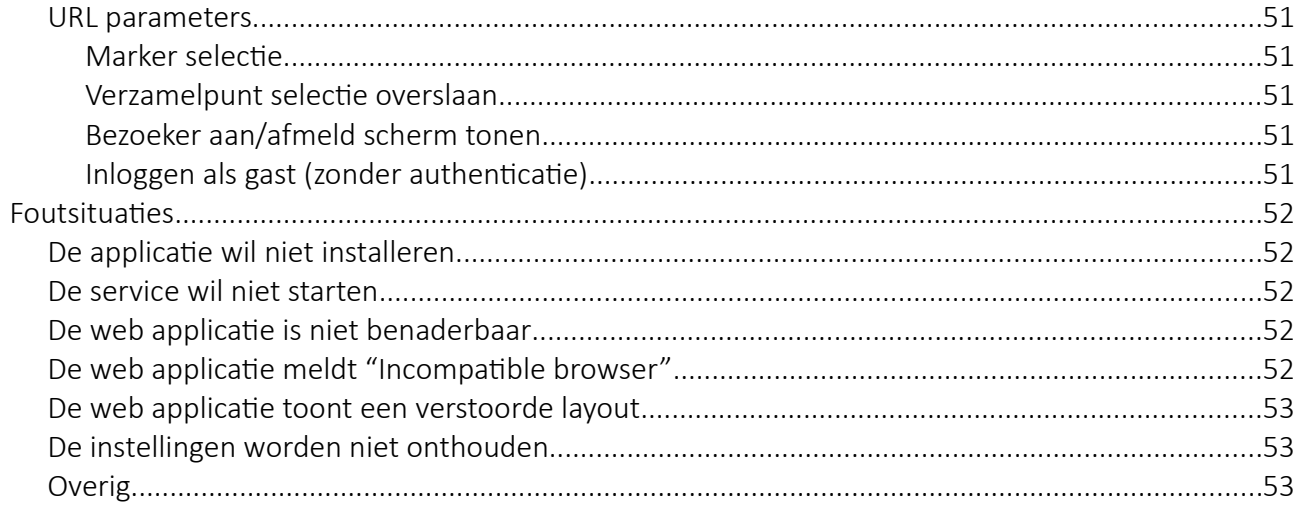

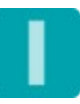

# <span id="page-4-1"></span>**Installatie**

De applicatie wordt geïnstalleerd met behulp van een enkel set-up bestand; (PaxtonAttendanceWebSetup.exe), welke twee applicaties installeert:

- IntoAccessWebServer; de http(s) server voor alle IntoAccess applicaties.
- PaxtonAttendanceWeb; de aanwezigheid applicatie.

U zal tijdens de installatie niet veel merken van de IntoAccessWebServer maar wees er attent op dat deze applicatie in de lijst met geïnstalleerde software zal verschijnen en niet verwijderd kan worden zonder de werking van de PaxtonAttendanceWeb applicatie aan te tasten.

Mocht uw Windows versie problemen hebben met de installatie via de .exe file, dan kun u als alternatief ook het zip bestand downloaden en handmatig de twee losse .msi bestanden installeren die zich daarin bevinden.

U hoeft de software niet per se op de Net2 server te installeren maar wij raden dit wel aan als meest robuuste configuratie.

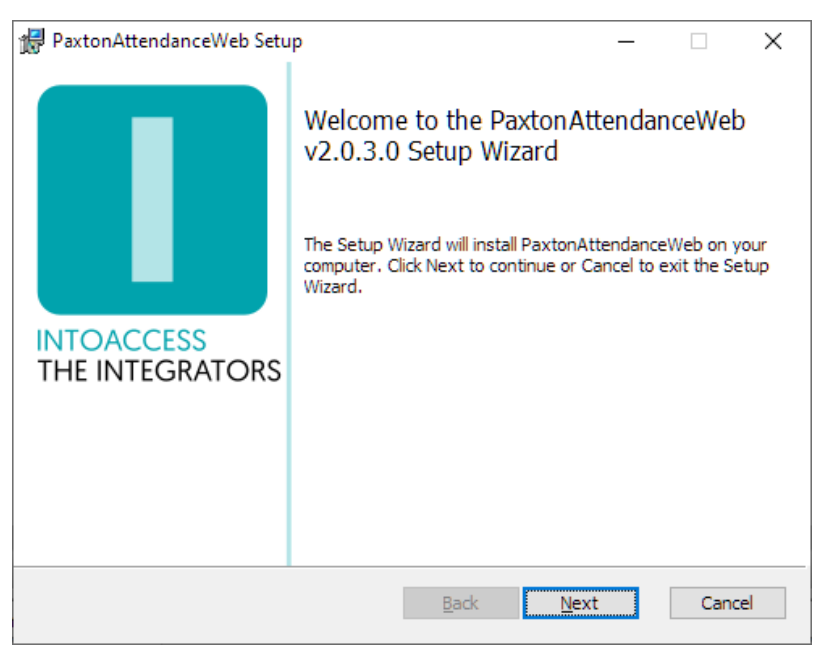

*Afbeelding 1*

## <span id="page-4-2"></span><span id="page-4-0"></span>Start installatie

Het eerste dialoogvenster zal aangeven welke applicatie-versie u gaat installeren. Noot: dit nummer zal bij u hoogstwaarschijnlijk anders zijn dan in [Afbeelding 1.](#page-4-2)

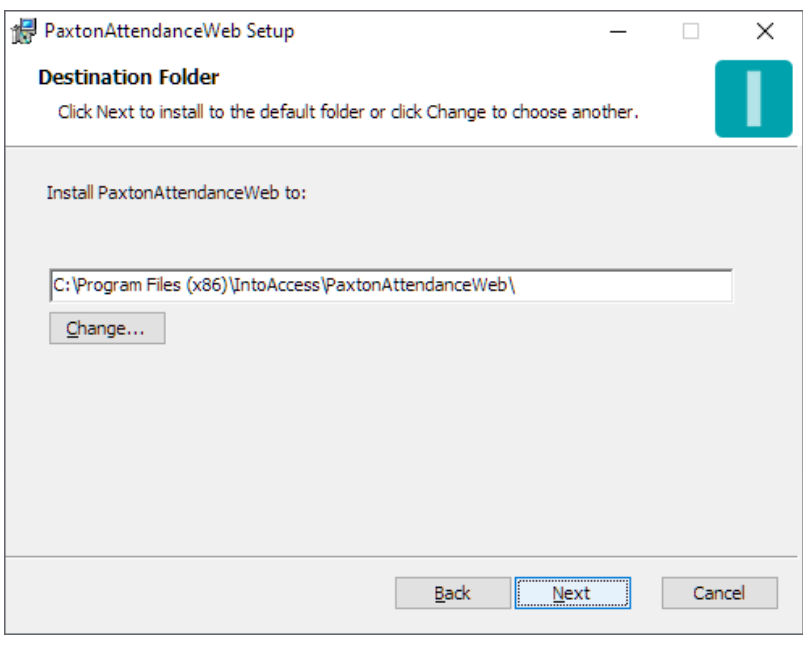

*Afbeelding 2*

Het tweede dialoogvenster laat zien waar de applicatie zal worden geïnstalleerd. De standaard waarde is doorgaans prima.

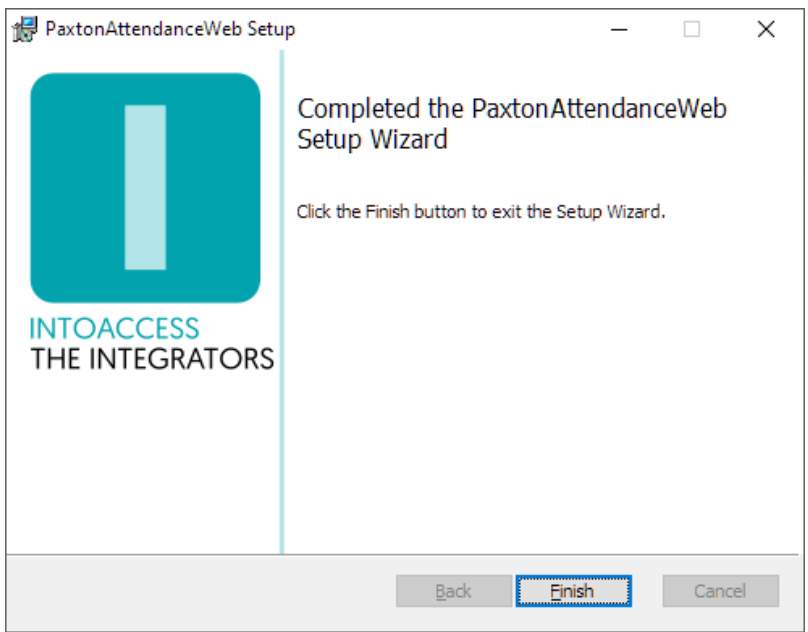

*Afbeelding 3*

Het laatste dialoogvenster geeft aan of de installatie is gelukt.

# <span id="page-6-0"></span>**Configuratie**

Met de manager applicatie kunt u de eigenlijke PaxtonAttendanceWeb service volledig naar wens configureren. Daarnaast biedt deze applicatie u de mogelijkheid om de eigenlijke service te starten en te stoppen. Als laatste kan met behulp van deze applicatie de laatste 500 regels uit de applicatie log getoond worden.

Bij het starten van de manager applicatie wordt als eerste een zgn. splash-screen getoond, waarna de applicatie onder normale omstandigheden verkleint tot een 'tray icon' in de rechter onderhoek van het scherm.

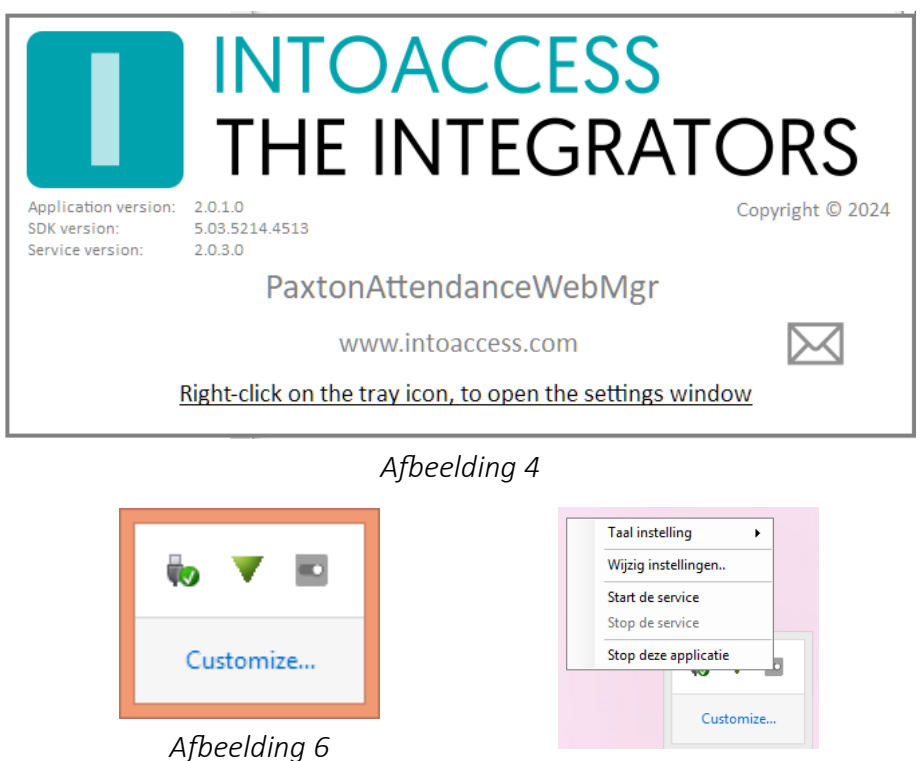

*Afbeelding 5*

Na, met de rechter muisknop geklikt te hebben op het icoon, verschijnt een pop-up menu met de volgende opties:

- Taal instelling; Deze optie biedt de mogelijkheid om naar een Engelstalige user interface over te schakelen;
- Wijzig instellingen (eerst): Hiermee start u de configuratie van de applicatie;
- Start de service: Hiermee start u de service; (Deze optie wordt pas geboden nadat de configuratie volledig is afgerond)
- Stop de service: Hiermee stopt u de service; (Alleen indien deze reeds actief is)
- Stop deze applicatie: Hiermee stopt u de manager applicatie.

De kleur van het icoon geeft aan of de service actief is. Indien de service (nog) niet actief is, is het icoon grijs gekleurd, anders is deze mint-groen gekleurd.

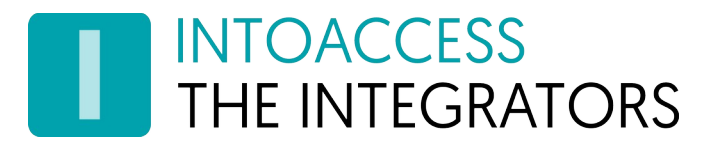

## <span id="page-7-0"></span>Net2 verbinding

Deze eerste configuratiepagina wordt gebruikt om de Net2-verbindingsparameters in te stellen. Nadat deze instellingen zijn gevalideerd en opgeslagen zal de eerstvolgende keer dat de applicatie wordt geopend deze verbinding automatisch tot stand worden gebracht.

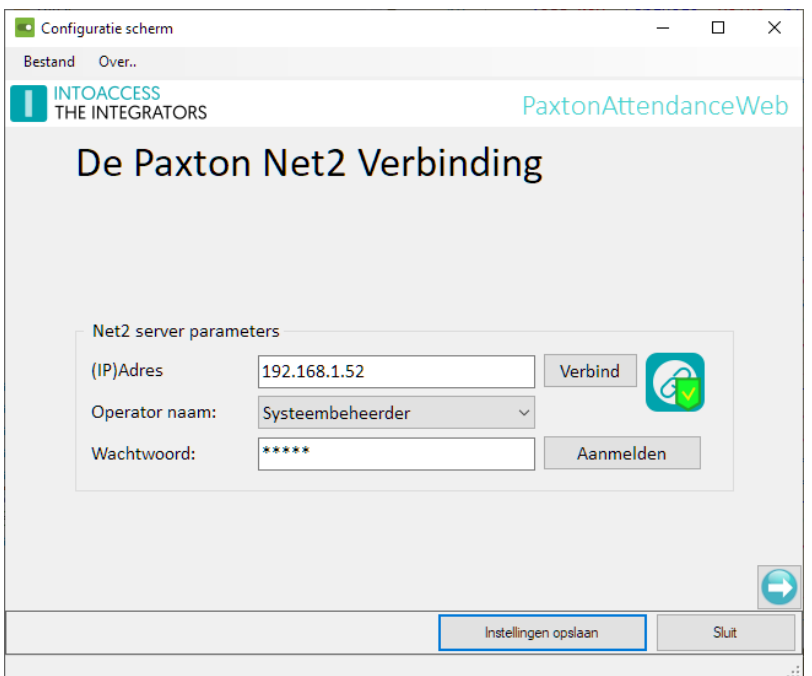

*Afbeelding 7*

- Voer het (ip)adres in van de Net2 server. Indien u deze applicatie installeert op de Net2 server zelf kunt u de standaard getoonde 'localhost' waarde laten staan. De applicatie gebruikt deze 'localhost' waarde ook om te beoordelen of er een 'opstart afhankelijkheid van Net2' aan Windows moet worden opgegeven. Geef dus alleen een netwerknaam of een IP adres in indien u deze applicatie op een andere machine installeert dan die waarop de Net2 server is geïnstalleerd.
- Klik daarna op de 'Verbind' knop. De applicatie zal nu als eerste de Net2 operators ophalen. (Deze gebruikers vindt u onder het kopje "Net2 systeembeheerders" in de standaard Paxton Net2 applicatie)
- Kies een operator waarmee u wilt dat de applicatie zich aanmeld. Dit dient een operator te zijn met een "Systeembeheerder" rol.
- Voer het bijbehorende wachtwoord in.
- Klik op "Aanmelden".

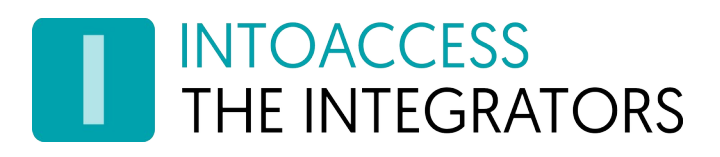

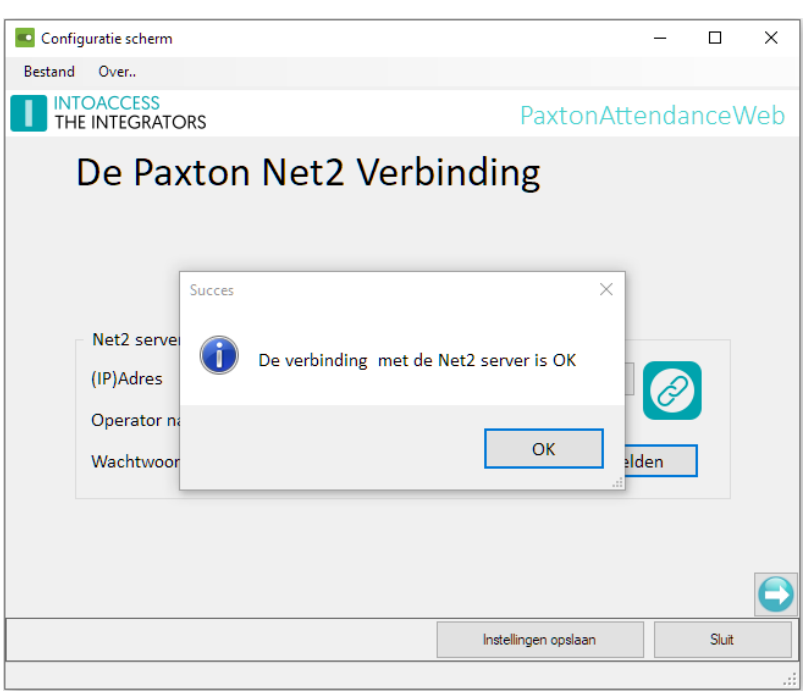

*Afbeelding 8*

Als alles goed gaat zal er een bevestiging komen dat de verbinding kon worden opgezet en zal de pijl in de rechter onderhoek van grijs naar gekleurd veranderen.

U kunt nu naar het volgende configuratie-scherm door op deze pijl naar rechts te klikken.

Het is NIET nodig, en eigenlijk ongewenst, om telkens tussentijds de reeds ingevoerde gegevens op te slaan. Er bestaat een grote onderlinge afhankelijkheid tussen de gegevens die op de verschillende pagina's ingevoerd kunnen worden en een wijziging op de ene pagina kan er toe leiden dat gemaakte instellingen op een van de volgende pagina's daardoor ineens ongeldig zijn.

De applicatie zal een waarschuwing geven indien het opslaan van de gegevens tot gevolg heeft dat gegevens op de volgende pagina's daardoor (mogelijk) ongeldig zijn geworden. (zie afbeelding 9)

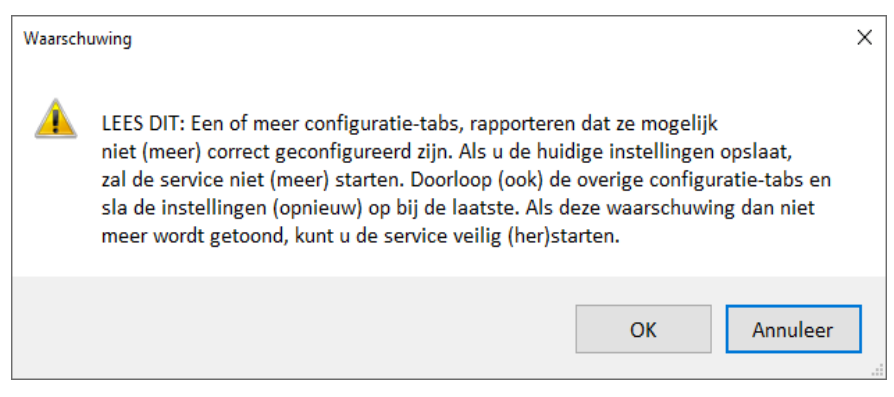

*Afbeelding 9*

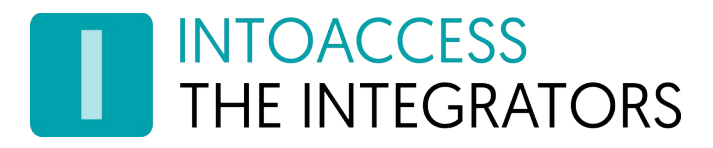

# <span id="page-9-0"></span>Weergave Type Selectie

Het volgende configuratie-scherm biedt de keuze uit een van de twee door de applicatie ondersteunde modes:

- Toon wie er is ingeklokt;
- Toon wie er aanwezig is.

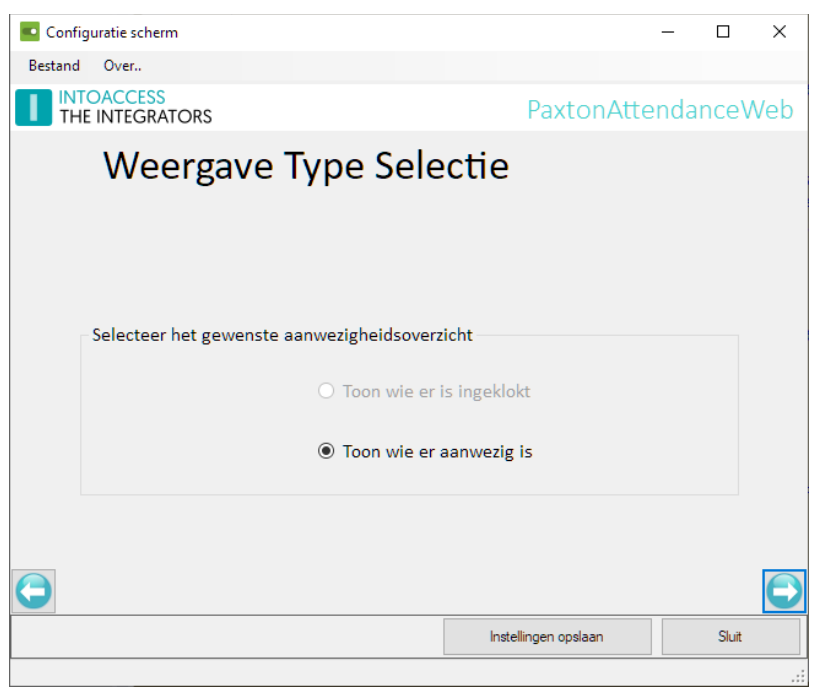

*Afbeelding 10*

Welke opties er beschikbaar zijn is afhankelijk van de Net2 configuratie.

Om de klok mode te kunnen kiezen is het noodzakelijk dat er lezers in het systeem zijn gedefinieerd met werkingsmode: "Aanwezigheid inklok/uitklok lezer".

Om de aanwezigheid mode te kunnen kiezen is het noodzakelijk dat er lezers in het systeem zijn gedefinieerd met werkingsmode "Enkel kaart (plus PIN etc.)".

Na het maken van een keus kunt u naar het volgende scherm.

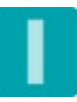

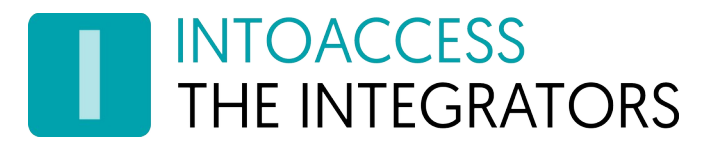

## <span id="page-10-0"></span>Selectie van de lezers die door de applicatie genegeerd moeten worden

Op deze pagina wordt de keuze geboden om de applicatie bepaalde lezers te laten negeren.

Standaard zal de applicatie iemand altijd aanwezig melden zodra deze bij een van de lezers gezien wordt, die niet expliciet is aangemerkt als 'toegang biedend naar de buitenwereld'. Dit betekent dus dat als iemand bijvoorbeeld de deur van een fietsenstalling opent, of de slagboom bij een uitrit, deze persoon (weer opnieuw) als aanwezig gemeld zou worden.

Om dit soort situaties te voorkomen is de optie opgenomen om dergelijke lezers buiten beschouwing te laten.

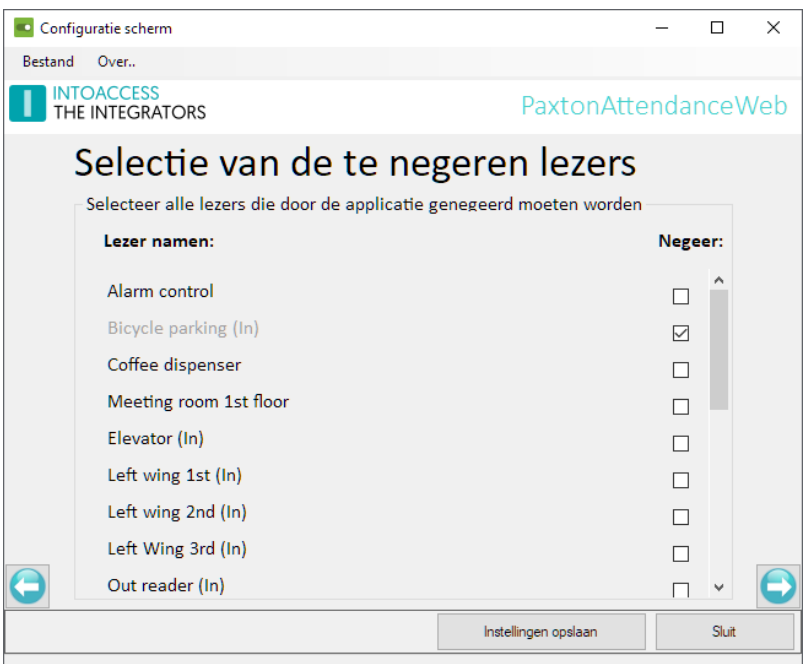

*Afbeelding 11*

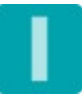

# <span id="page-11-0"></span>ACU's van- en naar- de buitenwereld

Dit pagina zal alleen worden getoond als er op het 2<sup>e</sup> tabblad gekozen is voor de optie: "Toon wie er aanwezig is".

Voor alle lezers kunt u hier aan geven of deze toegang naar binnen- of naar buiten- geven. Deze lezers bepalen uiteindelijk of iemand voor de applicatie aanwezig- of afwezig is.

In de getoonde lijst zijn de lezers waarvan op voorhand duidelijk is dat zij nooit toegang naar binnen- of naar buiten- kunnen geven weggelaten. Zo zullen de deuren tussen twee verschillende gebieden hier niet worden getoond.

Lezers waarvan op basis van hun gebiedsdefinitie duidelijk is dat zij toegang naar de buitenwereld geven zullen als zodanig worden gemarkeerd, dit geldt ook voor deuren die toegang naar binnen geven. De markering van dergelijke lezers kunnen daarom ook niet worden gewijzigd.

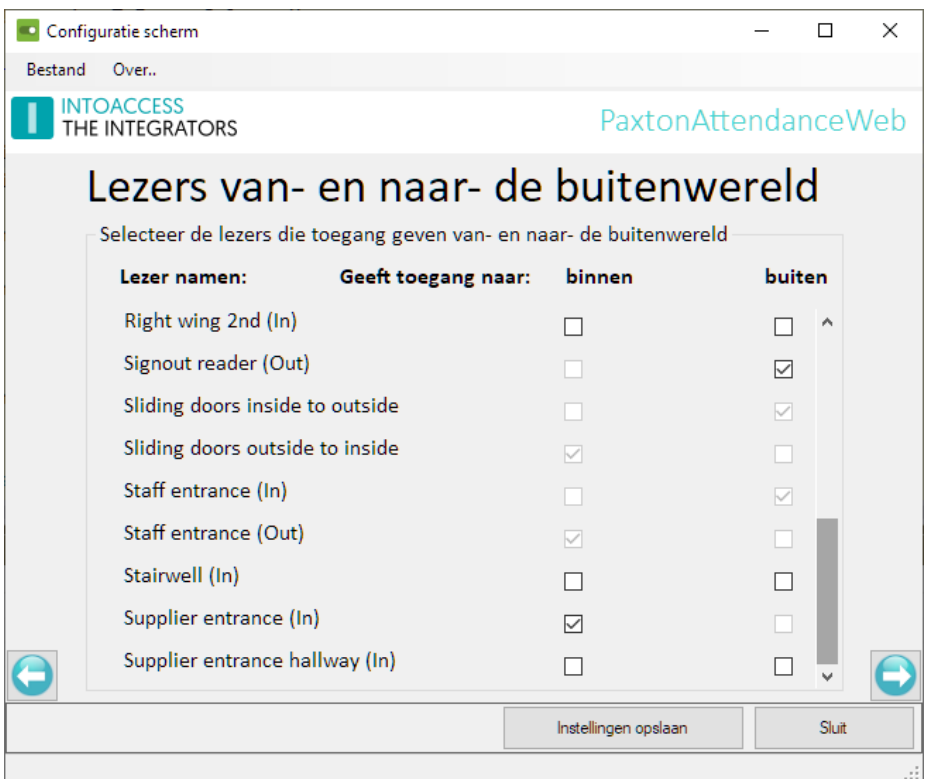

*Afbeelding 12*

Als er bij een geselecteerde deur twee lezers aanwezig zijn (zie o.a. de 'Staff entrance (in/out) lezers hierboven) dan zal de applicatie automatische de tegenoverliggende lezer markeren als zijnde toegang gevend in de andere richting.

Indien er slechts één lezer bij een deur aanwezig is zal de tegenoverliggende richting niet selecteerbaar gemaakt worden (zie de 'Signout reader (out)' lezer hierboven)

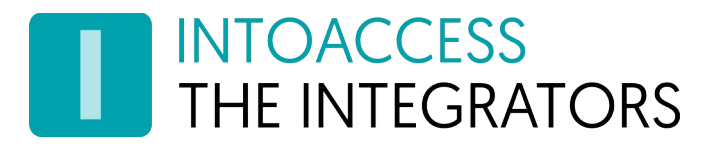

# <span id="page-12-3"></span>Email instellingen

De email configuratie is optioneel en biedt de applicatie de mogelijkheid om de eventuele foutmeldingen naar een beheerder te sturen. Deze optie biedt de mogelijkheid om vroegtijdig een indicatie te ontvangen dat er mogelijk iets mis is met de werking van de applicatie.

#### <span id="page-12-2"></span>Webmail

Voor het gebruik van webmail providers (zoals Gmail), kan het noodzakelijk zijn om de beveiliging te verlagen (Bij de provider account setting).

#### <span id="page-12-1"></span>SMTP

Bij de SMTP instellingen wordt de mogelijkheid geboden om een 'STARTTLS' beveiligde verbinding met een mail provider op te zetten via poort 587. Gebruik van een onbeveiligde verbinding via poort 25 is alleen aan te raden als deze verloopt via het lokale netwerk.

Er kunnen gelijktijdig meerdere personen worden geadresseerd. Voer daartoe de verschillende emailadressen in, gescheiden door een ';'.

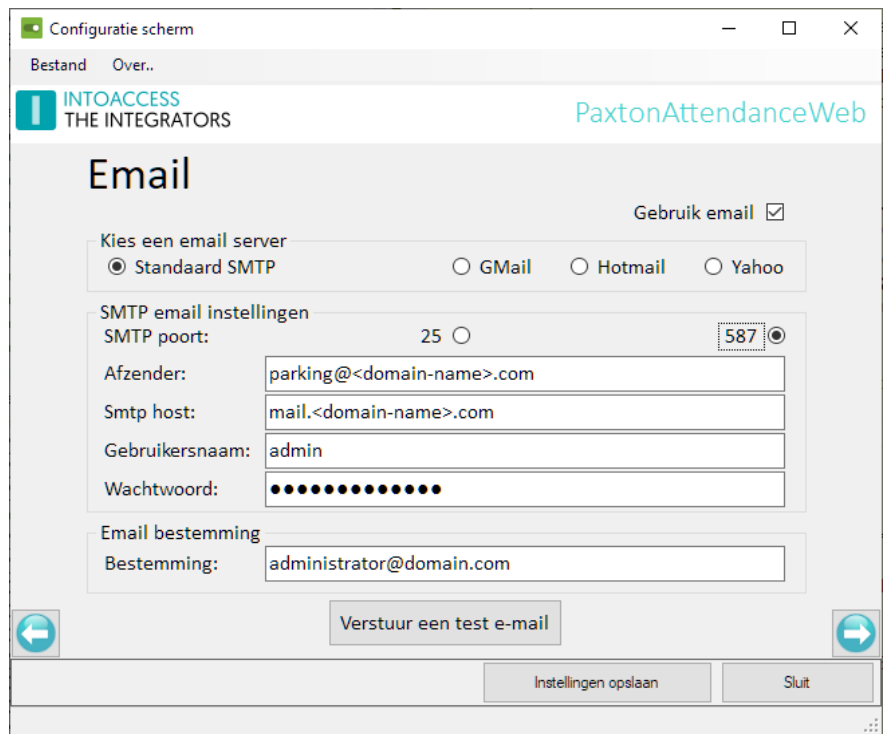

*Afbeelding 13*

#### <span id="page-12-0"></span>Test e-mail

De knop 'Verstuur een test e-mail' biedt de mogelijkheid om de ingevoerde gegevens te valideren. Na het indrukken van deze knop zal de applicatie een test mailtje versturen m.b.v. de opgegeven credentials.

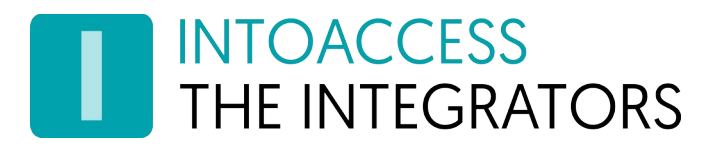

# <span id="page-13-0"></span>Applicatie licentie

Voor de gratis Vrije versie van de PaxtonAttendanceWeb applicatie is deze pagina niet relevant. Wanneer u wilt upgraden naar de professional of ultimate versie zal hier een licentie code ingegeven dienen te worden. Om deze te verkrijgen, dient u (naast de financiële afwikkeling) het Systeem identificatie export bestand aan te leveren (klik op het icoontje, naast de Systeem Identificatie code, om dit bestand aan te maken). *Selecteer eerst de juiste licentie soort, voordat u het export bestand maakt*.

#### Noot: De Vrije versie van de aanwezigheid applicatie vereist een Net2 Pro versie!

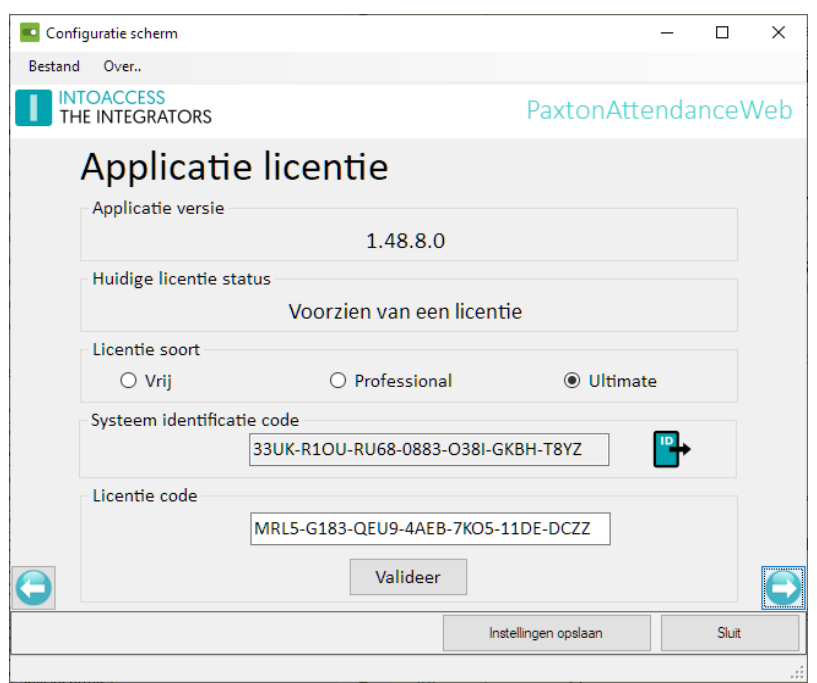

*Afbeelding 14*

Wanneer u de optie "Professional" of "Ultimate" selecteert, worden vijf extra configuratievensters ontgrendeld die de configuratie van pro/ultimate specifieke instellingen mogelijk maken.

Het verschil tussen de Professional en Ultimate is dat deze laatste als extra bezoekersfunctionaliteit biedt. Hiermee kunt u via de webclient bezoekers beheren om zo een compleet mogelijk overzicht te krijgen van alle aanwezige personen. Daarnaast biedt de ultimate versie een meer geavanceerde alarm integratie welke gebruik maakt van de ACU hardware.

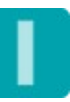

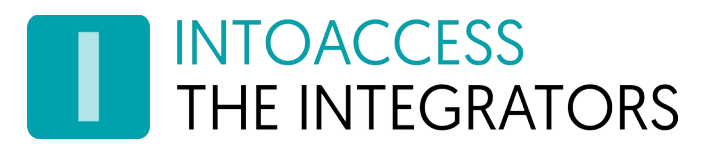

# <span id="page-14-0"></span>Ondersteuning meerdere gebouwen (Pro/Ultimate)

Als uw Net2 opstelling meerdere gebouwen omvat dan kunt u op deze pagina (zie afbeelding [15](#page-14-1) en [16](#page-15-0)) deze gebouwen hier configureren. Het in- en uit- melden, en het filteren op aanwezigheid per gebouw, wordt hiermee mogelijk gemaakt.

Noot: u dient, op de 'ACU's van- en naar- de buitenwereld' pagina minimaal twee controllers te selecteren die als 'in- en/of uit- gang' of als 'klok in- en/of uit-' ACU fungeren, om deze optie te kunnen gebruiken!

Selecteer de optie 'Activeer ondersteuning voor meerdere gebouwen', rechtsboven op deze pagina indien u van deze mogelijkheid gebruik wilt maken. Deze optie zal niet selecteerbaar zijn als er slechts één ACU is gedefinieerd welke toegang geeft tot-, of vanaf de buitenwereld.

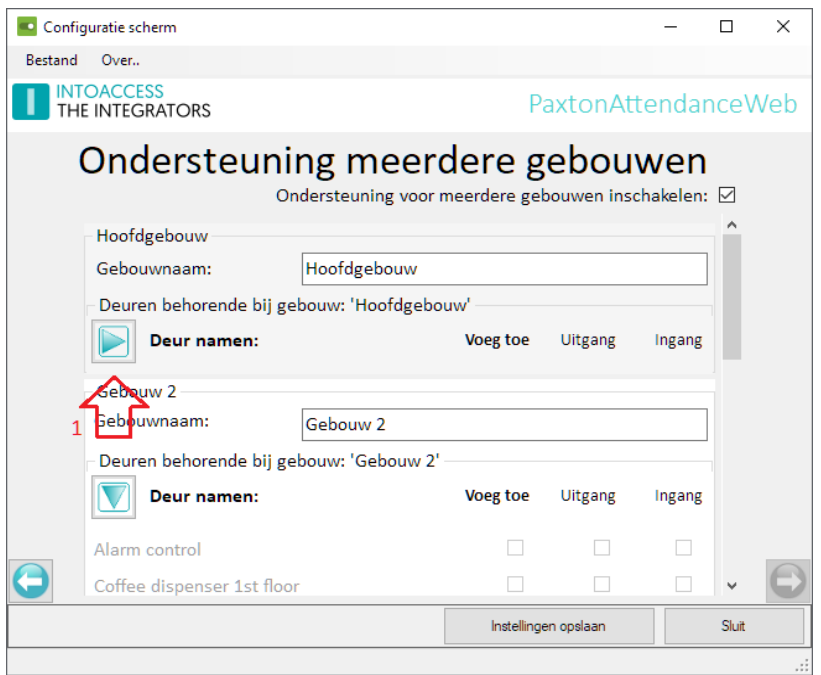

<span id="page-14-1"></span>*Afbeelding 15*

Om de gebouw definitie overzichtelijk te houden kunnen de gegevens van eenmaal geconfigureerde gebouwen verborgen worden m.b.v. de knop met de groene driehoek (zie rode pijl 1 in de afbeelding hierboven.)

Deuren die reeds toegewezen zijn aan een gebouw kunnen niet opnieuw worden toegekend aan een van de andere gebouwen. In de getoonde lijst zijn eerder toegewezen deuren daarom niet meer selecteerbaar.

Per gebouw moet er minimaal één lezer toegang geven tot de buitenwereld en minimaal één lezer toegang naar binnen geven.

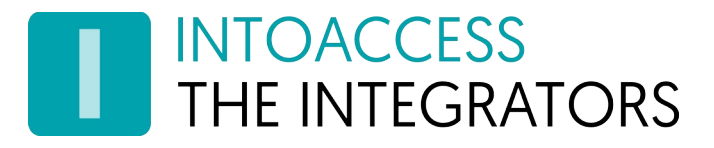

Zolang de configuratie op deze pagina niet correct is zal de knop naar het volgende scherm (rechts onder) niet actief zijn. Klik op het '?" icoon indien u niet begrijpt wat hiervan de oorzaak is. Dit icoon blijft zichtbaar zolang de applicatie een foutieve configuratie herkent. (Afbeelding [16](#page-15-0)).

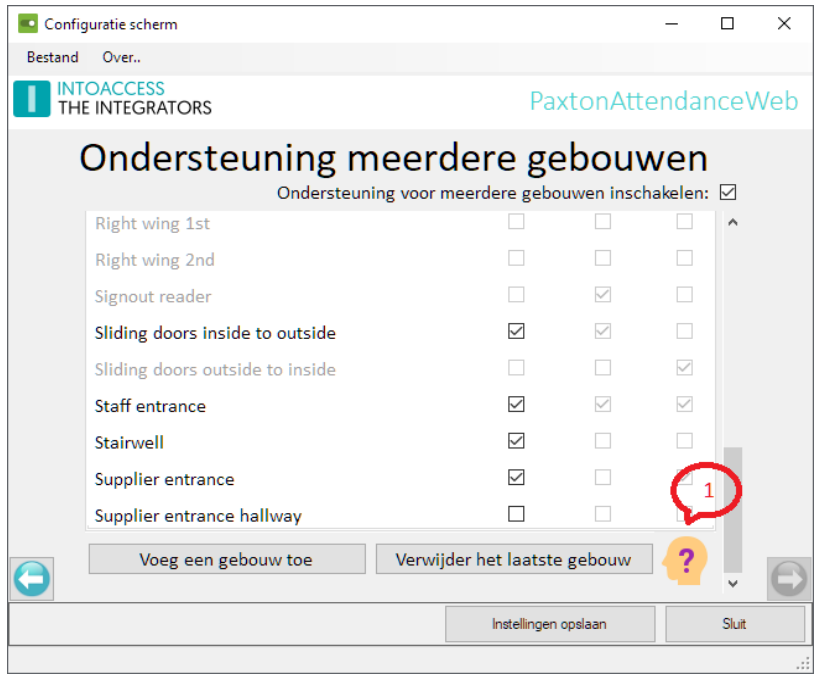

<span id="page-15-0"></span>*Afbeelding 16*

De applicatie zal dan een melding tonen met de (eerst gevonden) oorzaak.

# <span id="page-16-1"></span>Extra instellingen (Pro/Ultimate)

#### <span id="page-16-0"></span>Automatisch leeg melden

Bij de pro/ultimate versie kunt u aangeven of een gebouw automatisch leeg moet worden gemeld op een specifiek moment van de dag. Dit kan nuttig zijn wanneer mensen vergeten zijn uit te klokken of achter elkaar naar buiten gelopen zijn zonder gebruik te maken van hun pas.

Er kan een specifieke lezer worden aangewezen waarmee het tijdstip, waarop de automatische schoning zou moeten plaats vinden, kan worden uitgesteld. Dit kan bijvoorbeeld noodzakelijk zijn als iemand moet overwerken. Zowel de grootte van de tijdsblokken waarmee wordt verlengd, als het moment waarop de automatische schoning helemaal niet meer gewenst is, kan worden ingesteld. Dit uitstellen kan alleen binnen het uur vooraf gaande aan het moment waarop de automatische schoning gepland is. Bij meervoudig kort na elkaar aanbieden van een kaart, zal slechts één enkele verlenging uitgevoerd worden. De eerst volgende verlenging kan daarna ook pas weer plaatsvinden gedurende het uur voorafgaand aan de nieuwe automatische leeg melding.

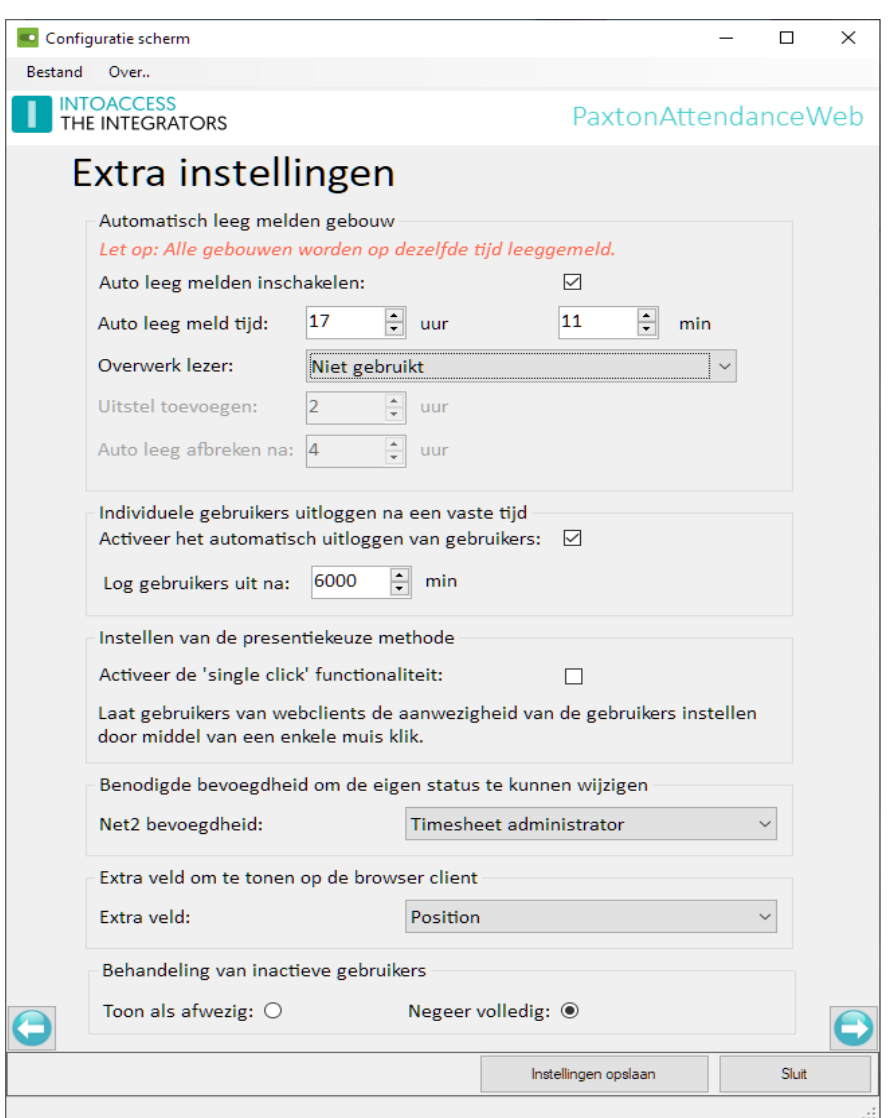

<span id="page-16-2"></span>Pagina 17 van 54 *Afbeelding 17*

Let op: Het automatisch leeg melden vindt gelijktijdig plaats voor alle geconfigureerde gebouwen, en er kan slechts één enkele 'overwerk lezer' worden gedefinieerd.

#### <span id="page-17-4"></span>Automatisch afwezig melden na 'x' tijd

Als alternatief voor het automatisch leegmelden op een vaste tijd, kan er ook voor gekozen worden om individuele gebruikers automatisch afwezig te melden nadat zij een 'x' tijd aanwezig zijn. Activeer daarvoor deze optie en geef bij 'Log gebruikers uit na: ' na hoeveel tijd een gebruiker afwezig gemeld moet worden.

#### <span id="page-17-3"></span>Aanwezigheid wijzigen met één klik

Deze optie biedt de mogelijkheid om met één klik de aanwezigheid van personen te kunnen wijzigen in het aanwezigheidsoverzicht van de webclient applicatie. Het is daarmee niet meer nodig om eerst een bepaald gebied of een gebouw te selecteren. Deze functionaliteit kan bijvoorbeeld van pas komen wanneer u tijdens een brand(oefening) snel personen in- of uit- wilt kunnen melden.

#### <span id="page-17-2"></span>Benodigde bevoegdheid om alleen de eigen status te kunnen wijzigen

U kunt configureren welke Net2 bevoegdheid/rol gebruikt wordt om aan te geven dat een web gebruiker alleen zijn/haar eigen status mag aanpassen. Standaard staat deze op "Alleen gebeurtenissen".

#### <span id="page-17-1"></span>Extra veld om te tonen op de browser client

Het is mogelijk om een extra gebruikersveld aan te wijzen, welke ook naar de client applicatie gepubliceerd moet worden. Aan de client kant kunt u deze vervolgens selecteren bij de instellingen (subregel: Extra veld) om te worden gebruikt als subregel onder de naam. In combinatie met de bezoeker mode, kunt u hiermee bijvoorbeeld een veld als E-mail of aantekeningen hernoemen naar "Op bezoek bij" en deze vervolgens onder de naam van de bezoeker laten zien. (let op: dit veld wordt ook voor alle overige gebruikers getoond, dus wees zeker dat er niets in staat wat u niet wilt tonen)

#### <span id="page-17-0"></span>Behandeling inactieve gebruikers

Onder sommige omstandigheden kan de Paxton database nog persoonsgegevens bevatten van medewerkers die al geruime tijd niet meer in dienst zijn. De applicatie biedt daarom de optie om deze mensen in het geheel niet te tonen, dus ook niet als afwezig. Alternatief is dat deze mensen wél getoond worden maar dan als afwezig.

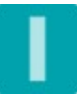

# <span id="page-18-1"></span>Alarm gerelateerde instellingen (Pro/Ultimate)

#### <span id="page-18-0"></span>I/O module

Het is mogelijk om hij het leeg raken van het gebouw (dan wel automatisch, dan wel door correct pas gebruik) een Paxton remote I/O contact te laten inschakelen. Dit contact blijft ingeschakeld zolang het gebouw leeg is en valt af zodra er weer iemand binnen komt.

Mogelijke toepassingen zijn:

- In/uit schakelen alarm
- In/uit schakelen verwarming en/of airco
- In/uit schakelen voicemail

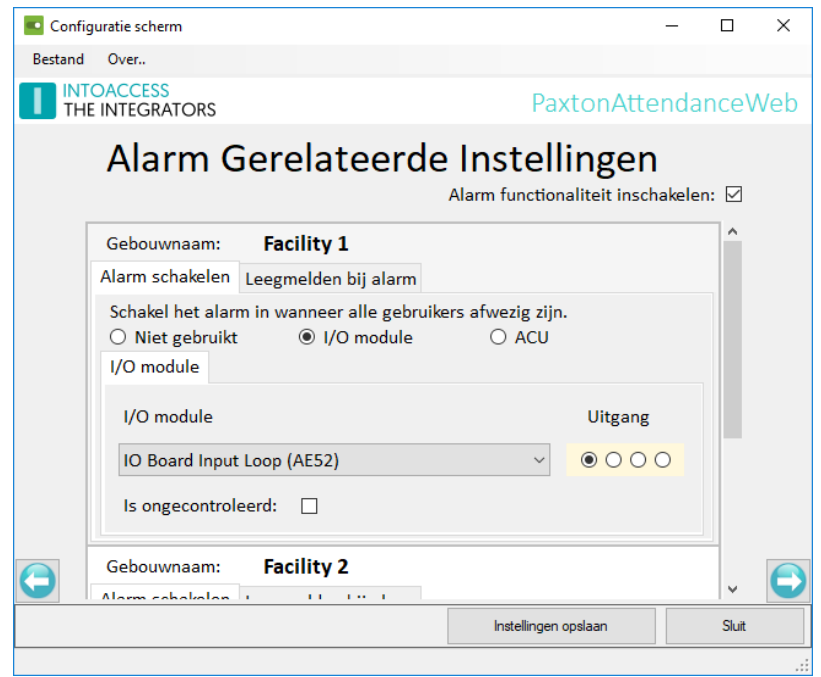

*Afbeelding 18*

Markeer het contact als "Is ongecontroleerd" wanneer de applicatie het contact dient aan te sturen ongeacht de status van het contact zoals deze door de IO module wordt gerapporteerd. (Deze optie is aanwezig omdat Paxton I/O modules niet altijd correct de actuele stuurstatus rapporteren)

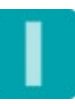

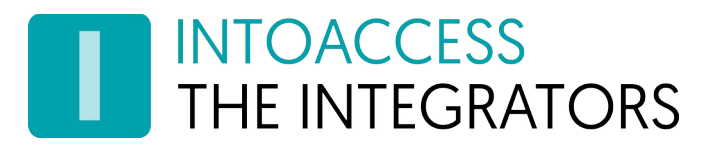

### <span id="page-19-0"></span>ACU (Ultimate)

Een meer geavanceerde alarm integratie is mogelijk middels de (Alarm) ACU mode. Hierbij wordt de status van het alarm gedetecteerd via de alarm integratie ingang van de Net2 controller en zal het alarm worden in/uitgeschakeld middels Relais 2 (LET OP: Dus niet via het contact van de ACU alarm integratie!).

Wanneer een persoon het gebouw wil betreden waarvan het alarm nog actief is, zal de software eerst het alarm afschakelen en pas wanneer dat is gelukt, de persoon alsnog toegang bieden tot het gebouw.

Los van het feit dat u hiermee een I/O module bespaart, kun u in dit geval tevens gebruik maken van 'slave' ACU's welke de alarm status van de eerder genoemde ACU zullen volgen. Op deze wijze kunt u de toegang tot meerdere toegangsdeuren tot het gebouw reguleren zonder deze 'slave' ACU's fysiek aan het alarm systeem te hoeven koppelen!

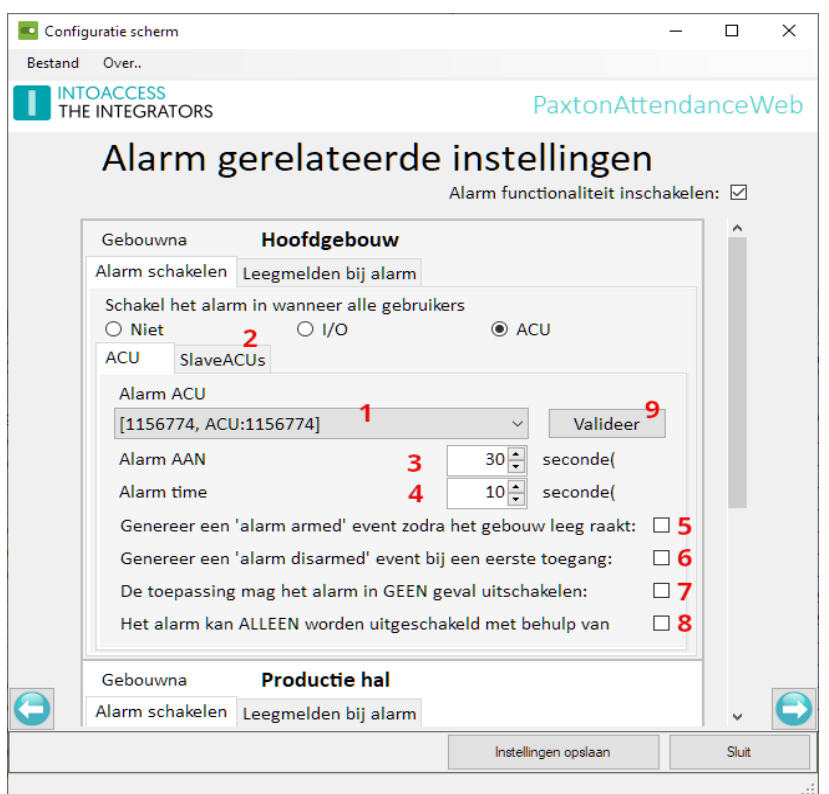

*Afbeelding 19*

Selecteer een van de beschikbare ACU's als 'AlarmACU' (1). Op deze ACU moet dan het alarmsysteem worden aangesloten. Dit kan een ACU zijn waar ook lezers op zijn aangesloten maar dat is niet noodzakelijk.

Op het tabblad 'SlaveACUs' (2) kan een selectie worden gemaakt van de ACUs waarvan de alarm integratie ook is ingeschakeld. Standaard zal de applicatie ieder van deze ACU's als 'slave' beschouwen. Deze lijst kan op dit tabblad beperkt worden.

Bij (3) de 'Alarm AAN' tijd, kan worden ingesteld wat de wachttijd moet zijn tussen het moment waarop het gebouw leeg raakt en het moment waarop het alarm moet worden aangezet.

Bij (4) de 'Alarm time' tijd, kan worden ingesteld hoelang de applicatie maximaal moet wachten op een terugkoppeling van het alarm systeem dat het daadwerkelijk is uitgeschakeld. Na deze tijd zal de applicatie (toch) toegang geven.

Bij (5) kan worden aangegeven of het gewenst is dat de applicatie een 'Alarm armed' event in de Paxton database plaatst zodra het gebouw leeg raakt en de wachttijd voor het aanzetten van het alarm is ingegaan. Op basis van dit bericht kunnen dan, middels 'triggers en acties' weer andere acties worden gestart.

Bij (6) kan een soortgelijk bericht in de database worden geplaatst maar dan op het moment dat de applicatie het alarm wil uitschakelen.

Soms kan het ongewenst zijn dat de applicatie het alarm zal proberen uit te schakelen terwijl het wel gewenst is dat de applicatie het alarm aanschakelt. In dat geval kan dat bij (7) worden aangegeven.

Bij (8) kan worden aangegeven dat het alarm alleen op basis van een pasbeweging het alarm mag uitschakelen, en dus niet als iemand 'administratief' (m.b.v. de web interface) ingemeld wordt.

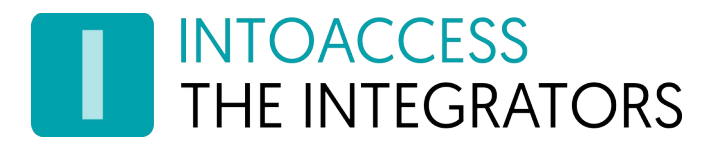

#### <span id="page-21-1"></span>ACU bedrading

Voor zowel de AlarmACU als de slave ACU's geldt dat ze op een bepaalde manier geconfigureerd en bedraad dienen te worden. Dit is verderop in dit hoofdstuk in detail toegelicht. De "Valideer" knop (zie 9 op afbeelding 19) helpt om foutieve instellingen te detecteren.

*Let op: Net2 gebruikers mogen bij deze configuratie niet als 'alarm gebruiker' gemarkeerd zijn, daar de normale Net2 afhandeling zal interfereren met deze implementatie! Dit heeft tot gevolg dat bij deze implementatie alle gebruikers impliciet 'alarm gebruiker' zijn.*

#### <span id="page-21-0"></span>Configuratie master ACU

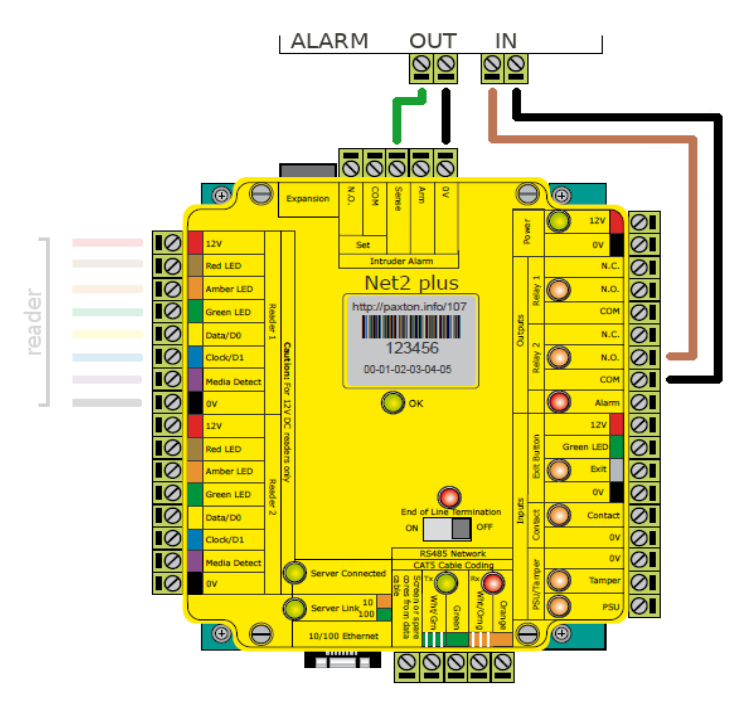

*Afbeelding 20*

Bedraad de AlarmACU zoals hierboven aangegeven, waarbij de alarm uitgang wordt aangesloten op de ingang van de ACU waarmee status van het alarm systeem wordt gedetecteerd.

Relais 2 wordt aangesloten op de alarm ingang en wordt gebruikt om de in/uitschakel pulsen te maken. (Gelijk een normale integratie, alleen dan met Relais 2)

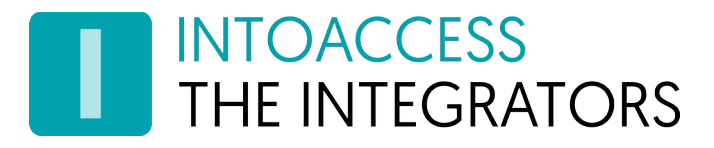

Voor de (master) AlarmACU configuratie in Net2 dient u de omcirkelde instellingen aan te houden, waarbij de overige instellingen conform de vereisten van het alarm systeem kunnen worden geconfigureerd.

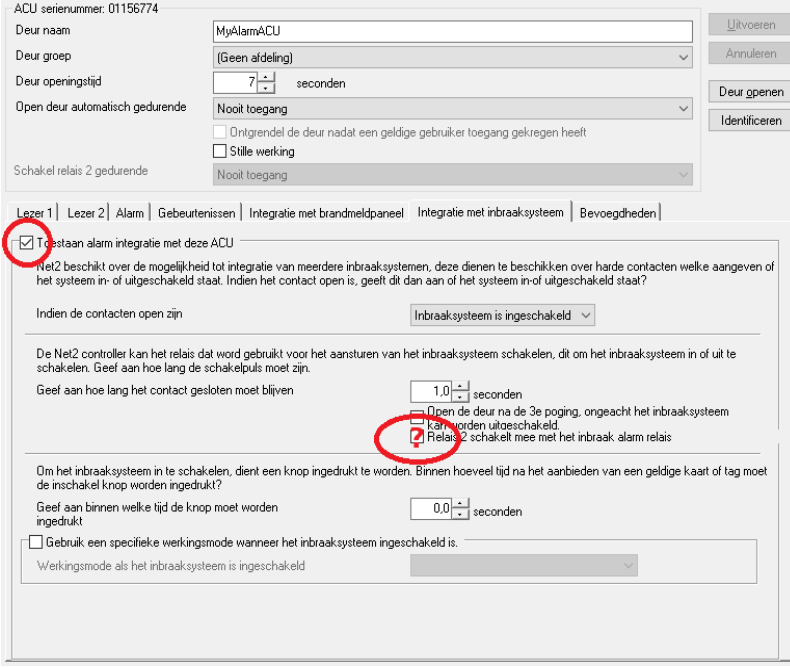

*Afbeelding 21*

Of het Relais 2 wel of niet mee moet schakelen met het inbraak alarm relais, is afhankelijk van de controller firmware, welke is op te vragen met de SvrConf utility. Voor oudere firmware versies (5.x) dient deze optie te worden aangevinkt, terwijl voor recentere versies (6.x) deze juist moet worden uit gevinkt. Mocht de ACU integratie voor u niet werken, probeer deze instelling dan eens te wijzigen.

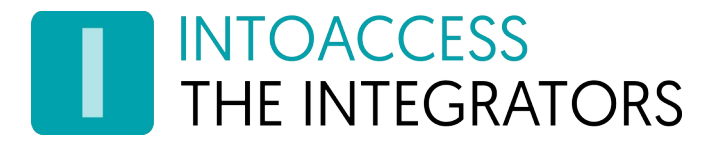

#### <span id="page-23-0"></span>Configuratie Slave ACU's

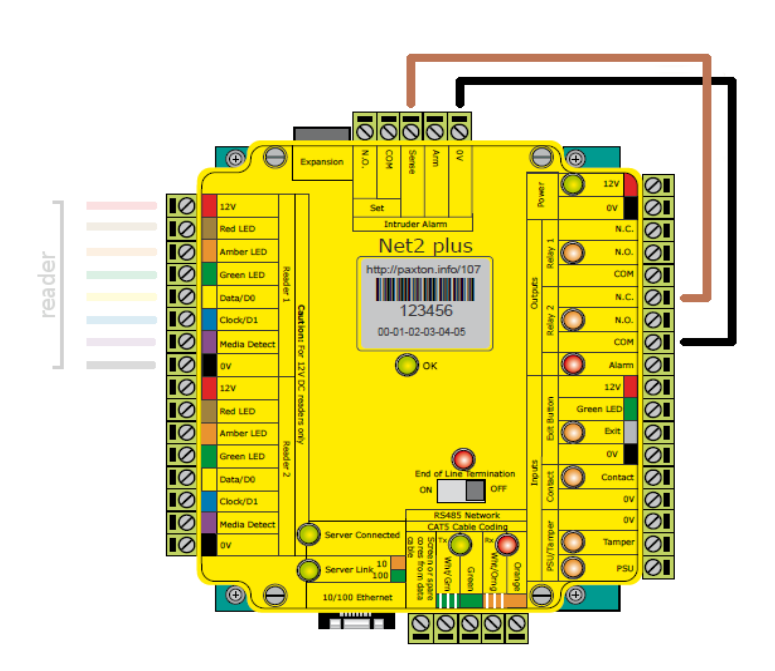

*Afbeelding 22*

Bedraad de SlaveACU's zoals hier boven aangegeven, Relais 2 (let op: het NC contact) wordt aangesloten op de ingang van de ACU waarmee status van het alarm systeem wordt gedetecteerd. De Net2 configuratie voor de SlaveACU's dienen de onderstaande instellingen te krijgen.

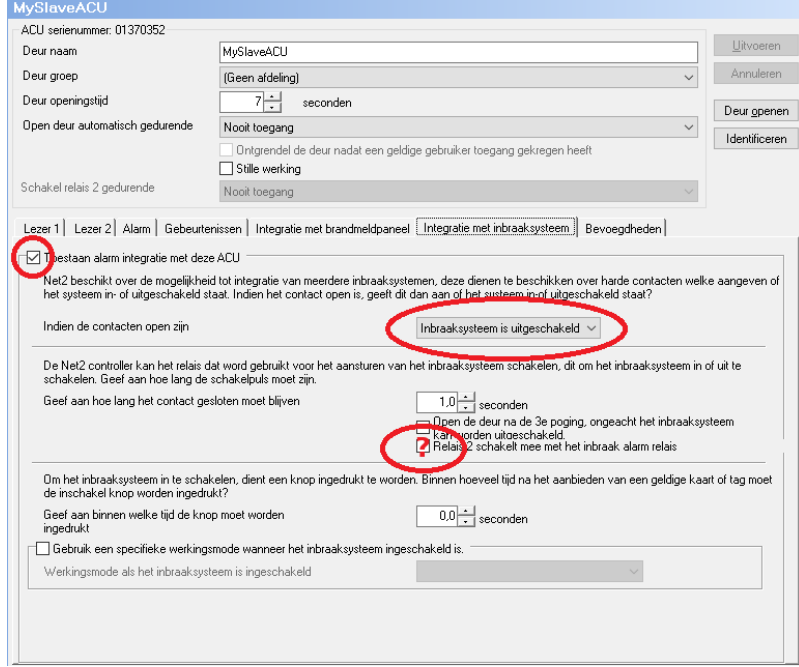

*Afbeelding 23*

Zie AlarmACU voor een toelichting over de Relais 2 instelling!

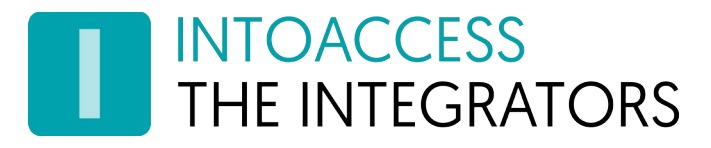

#### <span id="page-24-0"></span>Leegmelden bij alarm

In plaats van het alarm in te schakelen zodra het gebouw leeg raakt, is het ook mogelijk om all (nog aanwezige) personen administratief te schonen zodra het alarm aan gaat. Dit kan worden toegepast wanneer de beveiligingsbeambte zijn/haar ronde heeft gemaakt, niemand meer heeft aangetroffen en handmatig het alarm wil aan zetten. Op het moment dat het alarm signaal wordt gedetecteerd, worden alle nog als aanwezig gerapporteerde personen (die zich blijkbaar niet correct hebben afgemeld bij vertrek) geschoond uit het aanwezigheidsoverzicht.

Noot: de applicatie reageert op een flank van het alarm signaal (status wijziging), niet op de status zelf. Dit betekent dat wanneer het alarm is ingeschakeld op een moment dat de applicatie niet draaide, niet alsnog alle gebruikers worden geschoond wanneer gedetecteerd wordt dat het alarm aan staat bij opstart. Dit is zo 'by design'.

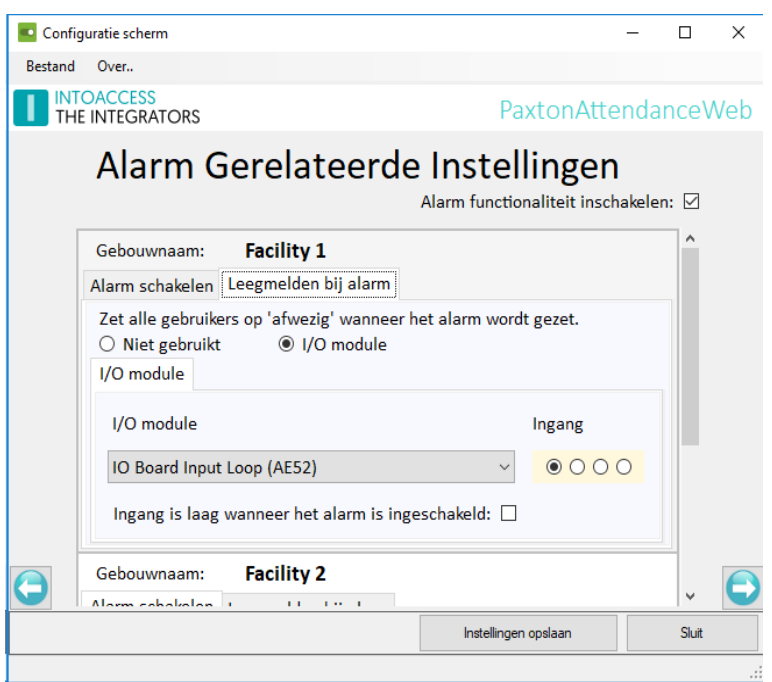

*Afbeelding 24*

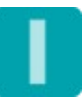

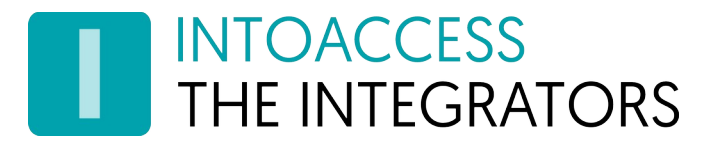

# <span id="page-25-0"></span>Marker definities (Pro/Ultimate)

Bij de pro versie kunt u 'markers' inschakelen waarmee bepaalde personen in het aanwezigheidsoverzicht worden gemarkeerd. U kunt hierbij denken aan BHV'ers, of mensen die sleuteldrager zijn. Voor deze markers zijn standaard al de benodigde definities aangebracht maar het staat u vrij om deze te verwijderen en zelf andere, of nieuwe, markers aan te brengen.

Per persoon kunnen er maximaal 2 markers worden getoond. Het totaal aantal te definiëren markers is echter niet gelimiteerd.

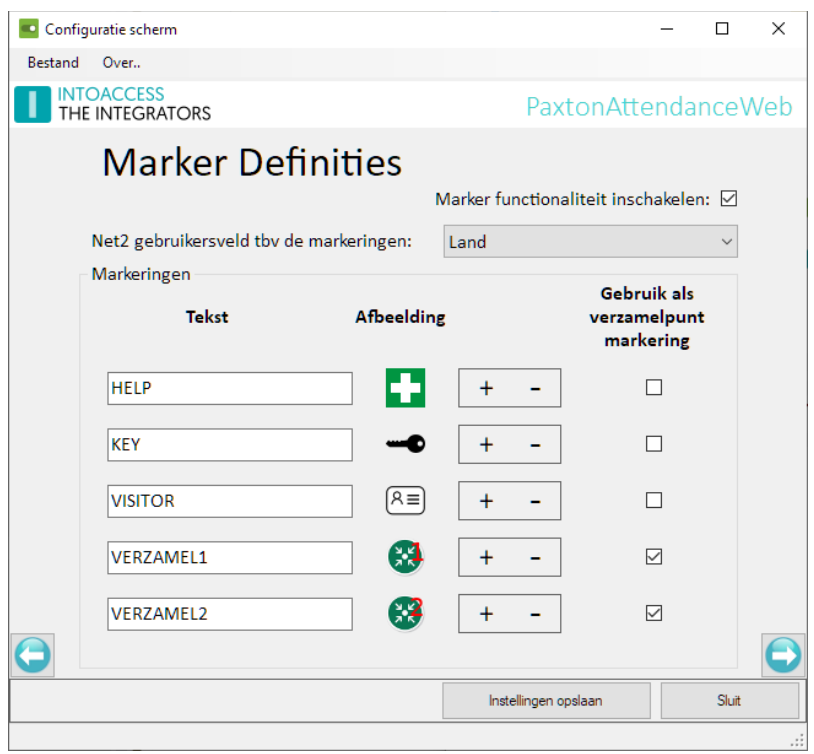

*Afbeelding 25*

Let op: Voor de markers worden plaatjes verwacht van 32x32 pixels. Wanneer u grotere plaatjes (of kleinere) plaatjes aanlevert zal de applicatie deze zelf schalen. Indien de aangeleverde plaatjes echter niet vierkant zijn zal vervorming optreden.

In de standaard Net2 client applicatie kunt u voor elk persoon aangeven of, en zo ja, welke marker(s) er getoond moeten worden. Indien er meerdere markers getoond moeten worden kunt u de bijbehorende teksten door een komma gescheiden, in het opgegeven gebruikersveld plaatsen.

In bovenstaande configuratie is het gebruikersveld 'Land' geselecteerd voor het opslaan van de 'marker teksten'. Als iemand zowel BHV'er, als sleuteldrager is, moet de tekst "HELP, KEY" in het 'Land' veld van de betreffende gebruiker worden ingegeven.

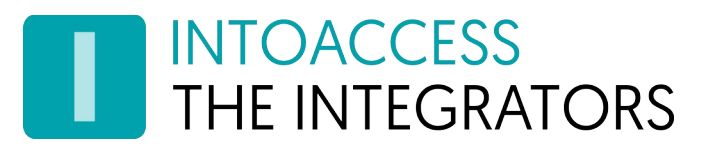

Markers kunnen ook gebruikt worden om snel een overzicht te kunnen krijgen van alle mensen die zich, in het geval van een calamiteit, bij een bepaald punt moeten verzamelen. (zgn. Muster points)

Als er één markers is aangewezen als 'verzamelpunt markering' zal de webclient direct na het aanmelden, alleen de gebruikers tonen met die voorzien zijn van de betreffende marker.

Indien er meerdere markers als zodanig zijn aangewezen zal de webclient als eerste de vraag stellen voor welk verzamelpunt er een overzicht gegeven moet worden. (zie [Afbeelding 26](#page-26-0))

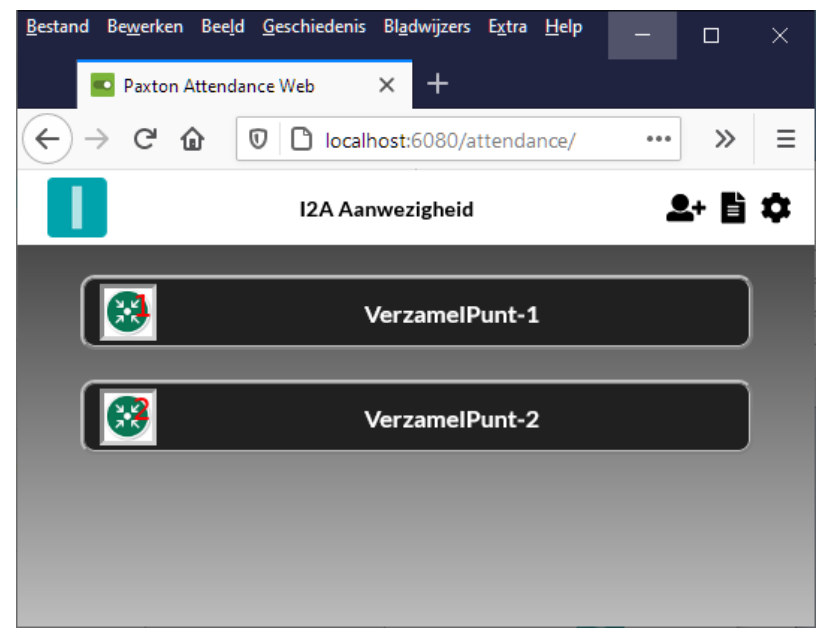

*Afbeelding 26*

<span id="page-26-0"></span>Noot 1: Na het wijzigen van de marker tekst in Net2 kan het een halve minuut duren voordat een marker zichtbaar wordt in de web interface. Let op: de marker tekst is hoofdlettergevoelig.

Noot 2: Als u een marker definitie heeft verwijderd, heeft u het originele plaatje nodig om deze toch nog weer toe te kunnen voegen. U kunt de standaard VISITOR, HELP en KEY (png) plaatjes terugvinden in de installatie directory (v1.5 en hoger).

(Normaal gesproken is dit: c:\Program Files (x86)\IntoAccess\PaxtonAttendanceWeb).

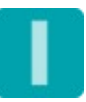

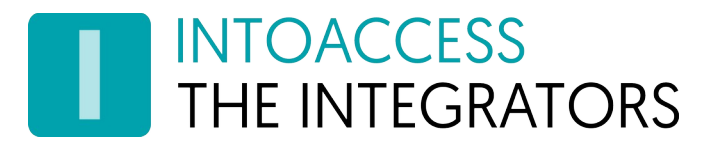

# <span id="page-27-0"></span>Bezoekersinstellingen (Ultimate)

Met een Ultimate licentie kunt u gebruik maken van de ingebouwde bezoekersfunctionaliteit. Hiermee is het mogelijk om bezoekers toe te voegen, te wijzigen, en te verwijderen via de webclient. Bezoekers zijn in principe 'normale' Net2 gebruikers, alleen hebben zij een (in de tijd) beperkte toegang. Met deze functionaliteit is het mogelijk om uw aanwezigheidsoverzicht compleet te maken. Bij het beheren van een bezoeker is het (o.a.) mogelijk om kenteken informatie op te geven waarmee bezoekers direct toegang kunnen krijgen tot het parkeerterrein.

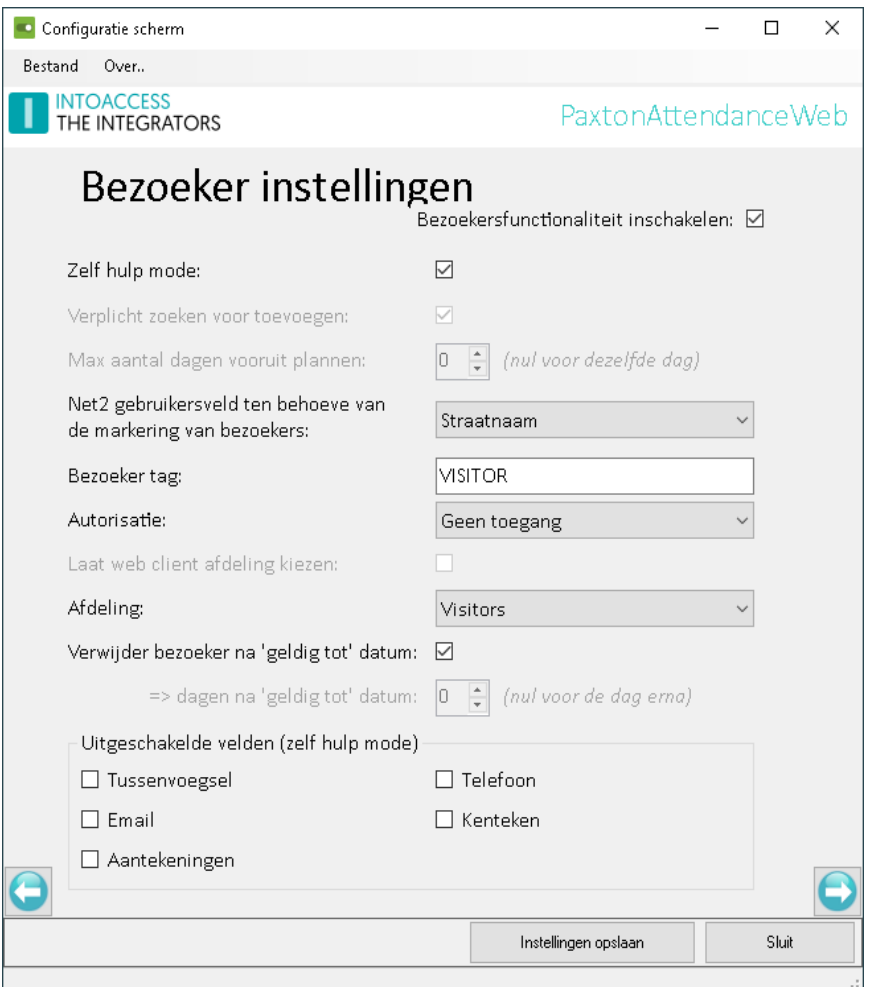

*Afbeelding 27*

De volgende configuratie opties zijn beschikbaar:

• 'Bezoekersfunctionaliteit inschakelen'. Als deze optie aan staat, en de ingelogde operator heeft de bevoegdheid van 'systeembeheerder' of 'supervisor', kan gebruik worden gemaakt van de bezoeker functionaliteit.

• 'Zelf hulp mode'. Als deze optie uit staat, gaat de applicatie er vanuit dat een receptiemedewerker bezoekers aan en afmeldt. Hiertoe verschijnt rechts bovenin, naast de twee reeds beschikbare iconen, het rood omcirkelde extra icoon: (2)目 な

Als deze optie aan, ziet u geen extra icoon en zal op het scherm waar een bezoeker zich dient aan te melden de URL parameter 'visitor=yes' meegegeven moeten worden om het (versimpelde) bezoekersscherm voor te zetten.

• 'Verplicht zoeken voor toevoegen' (niet relevant voor 'zelf hulp mode'. Met deze optie forceert u dat er eerst naar een bestaande bezoeker moet worden gezocht voordat een nieuwe bezoeker toegevoegd kan worden.

Hiermee kunt u, zoveel als mogelijk, voorkomen dat bezoekers dubbel worden aangemaakt. Staat deze optie uit, dan kunt u gelijk een bezoeker toevoegen door middel van de 'Nieuw' knop.

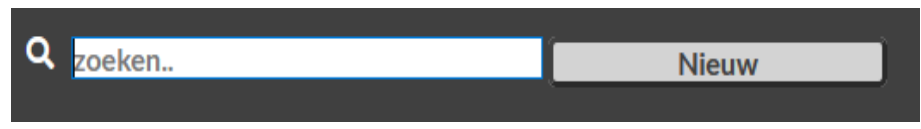

#### *Verplicht zoeken staat uit*

- 'Max aantal dagen vooruit plannen'. Hiermee stelt u het maximum aantal dagen in dat een bezoek vooruit ingegeven kan worden. '0' dagen geeft aan dat een bezoeker alleen op de huidige dag toegevoegd kan worden. Bij 'zelf hulp mode' wordt deze waarde op 0 geforceerd.
- 'Net2 gebruikersveld voor bezoeker tag'. Om een bezoeker van een reguliere Net2 gebruiker te kunnen onderscheiden wordt er een specifieke markering in één van de Net2 gebruikersvelden opgeslagen. Dit veld is daarmee niet meer beschikbaar voor de opslag van reguliere gegevens. Selecteer hier welk veld dat mag zijn.
- 'Bezoeker tag'. De tekst waarmee de applicatie bezoekers kan herkennen.

Tip: *indien u gebruik maakt van markers [\(Marker definities](#page-27-0)), dan is het verstandig om hier hetzelfde gebruikersveld voor te gebruiken. Als u hier dan ook een 'bezoekers marker' aanmaakt met de zelfde 'tag' waarde, dan zijn bezoekers ook direct als zodanig herkenbaar in het aanwezigheidsoverzicht.*

- 'Autorisatie'. Hier kunt u aangeven welke autorisatie een bezoeker toegewezen moet krijgen. Een bezoeker heeft altijd alleen toegang volgens deze autorisatie op de dagen van zijn of haar bezoek.
- 'Laat webclient afdeling kiezen'. Vink deze optie aan als u via de webclient wilt kunnen selecteren in welke afdeling een bezoeker geplaatst moet worden. Zet deze optie uit als u bezoekers altijd in dezelfde afdeling wilt plaatsen. Bij 'zelf hulp mode' wordt deze optie geforceerd uitgezet.
- 'Afdeling'. Selecteer hier de afdeling waar alle bezoekers in zullen worden geplaatst. Deze optie is alleen beschikbaar als u geen gebruik maakt van de optie om dit via de webclient te kiezen. Het is geen probleem als ook reguliere gebruikers in deze afdeling staan.
- 'Verwijder bezoekers na de "geldig tot" datum'. Deze optie biedt de mogelijkheid om bezoekers automatisch te laten verwijderen. Let er wel op dat bij het verwijderen alle

gebruikersinformatie van de betrokken bezoeker zal worden verwijderd, dus ook de log informatie.

- 'Dagen na "geldig tot" datum'. Deze optie biedt de mogelijkheid om na een bezoek de informatie nog een aantal dagen beschikbaar te houden alvorens deze alsnog automatisch gewist te laten worden. Bij 'zelf hulp mode' wordt deze waarde op 0 geforceerd, omdat een bezoeker die zich afmeldt per direct wordt verwijderd.
- 'Uitgeschakelde velden'. Bij de 'zelf hulp mode' kunt u het (reeds gereduceerde) aantal invoervelden verder terugbrengen, door extra velden uit te schakelen.

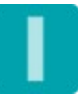

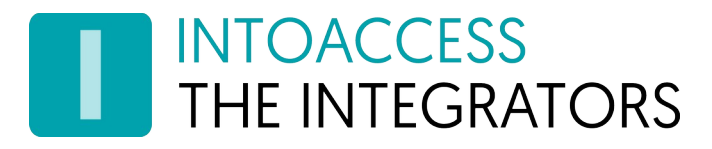

# <span id="page-30-0"></span>Bedrijfslogo (Pro/Ultimate)

Bij de pro/ultimate versie is het mogelijk om uw eigen bedrijfslogo in de linker bovenhoek van de applicatie te tonen, alsmede de tekst aan te passen die wordt getoond wanneer de muis boven het logo beweegt.

Ook kunt u hier de applicatienaam aanpassen.

Wis dit veld volledig, en sla de instelling op, wanneer u terug wilt gaan naar de originele instelling. Als u de configuratie dan opnieuw opent zal de tekst hersteld zijn.

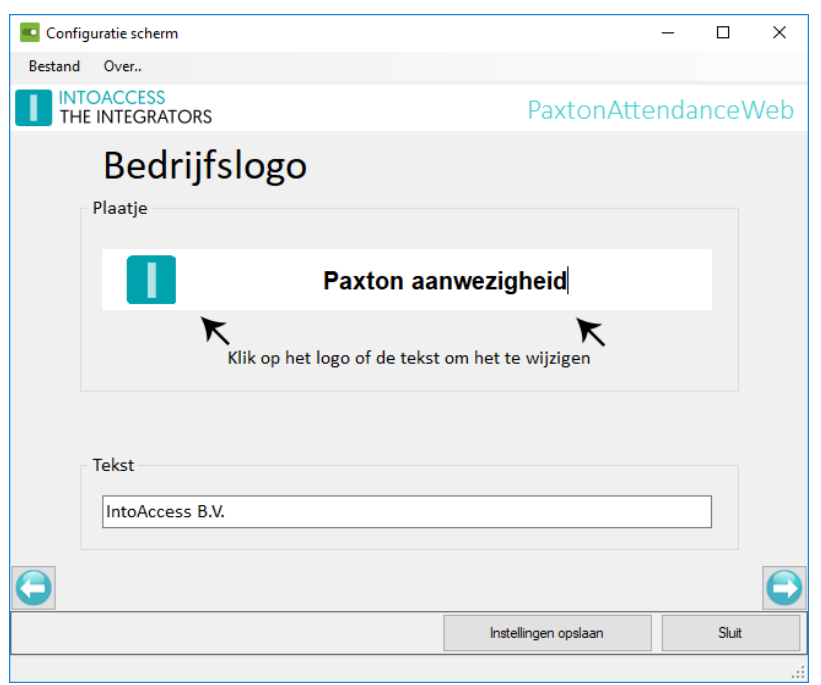

*Afbeelding 28*

Het plaatje wat u kiest zal automatisch worden geschaald naar 40x40 pixels, waarbij de verhoudingen worden gehandhaafd. Het gebruik van vierkante plaatjes, met zo min mogelijk omliggende witruimte, heeft hier dus de voorkeur.

Het logo en de tekst kunnen (optioneel ook) in het startscherm voor de zichzelf aanmeldende bezoekers getoond worden, indien deze mode is ingeschakeld.

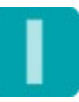

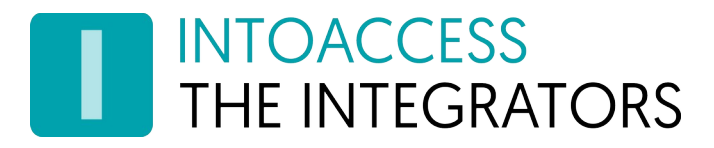

### <span id="page-31-0"></span>Service Beheer

De service beheer pagina biedt (ook) de mogelijkheid om de service te stoppen- en te starten. Indien de aanwezigheid applicatie de enige IntoAccess web applicatie is zal bij het stoppen en starten tevens de IntoAccessWebService worden gestopt en gestart.

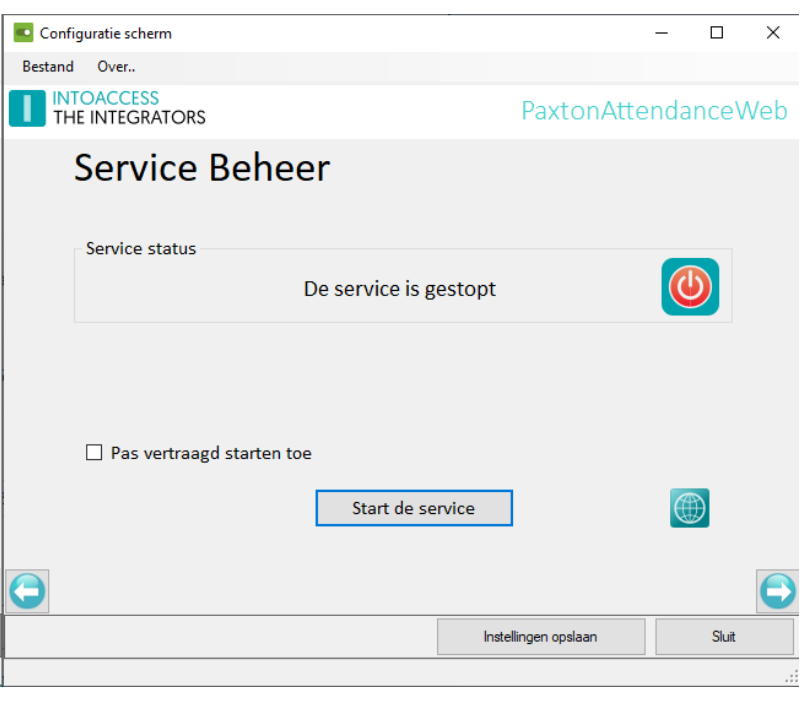

*Afbeelding 29*

De overige manieren waarop de service(s) kunnen worden gestart en gestopt zijn:

- Het tray icon pop-up menu
- De Windows service manager (let op, u dient daar dan zelf ook de IntoAccessWebServer te starten en stoppen)

Na het succesvol starten van de service(s) zal tevens een link getoond worden via welke de web applicatie kan worden benaderd. Deze link verdwijnt weer zodra u de service stopt!

Standaard heeft de PaxtonAanwezigheidWeb een service-afhankelijkheid van Net2, die er voor zorgt dat hij pas start wanneer Net2 al draait. Deze afhankelijkheid kan wat problemen veroorzaken bij sommige Net2 tools, die de Net2 service pogen te herstarten. Het tijdelijk uitschakelen van de PaxtonAanwezigheidWeb is normaal voldoende om de tools zonder problemen te gebruiken. Wanneer dit voor u onhandig is, kunt u de optie Pas vertraagd starten toe aanvinken, waardoor de Net2 afhankelijkheid wordt verwijderd en vervangen door een 'vertraagde' start (en doe dit dan ook voor de IntoAccessWebServer). Let op dat de PC moet worden herstart om het 'vertraagde' start type in de Windows service manager te zien te krijgen.

Tevens is het zo dat deze instelling alleen relevant is wanneer de service draait op dezelfde PC als Net2.

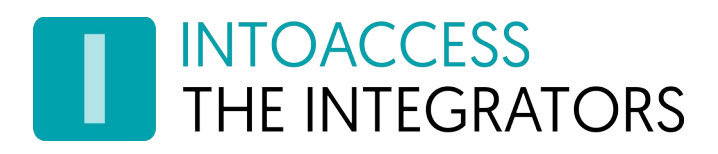

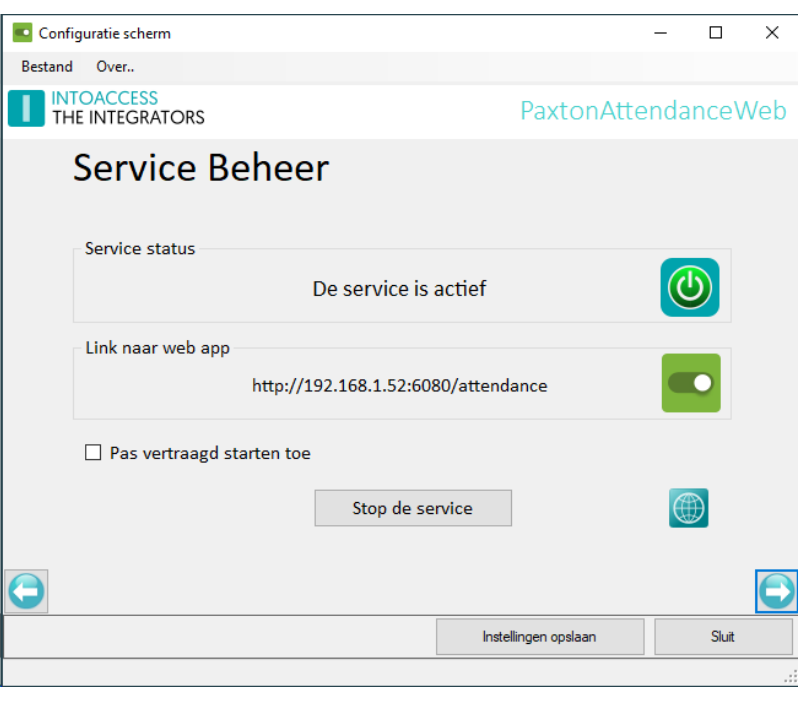

*Afbeelding 30*

De web applicatie 'luistert' op alle interfaces en zal, indien er maar één externe interface wordt gedetecteerd, deze in de link tonen. Deze link kunt u eventueel ook gebruiken vanaf een andere computer op het LAN, mits het geen 'localhost' betreft.

#### http://localhost:6080/attendance

Wanneer er geen of meer dan één interface gevonden wordt, zal 'localhost' worden getoond. Deze link kan niet worden gebruikt op een andere computer, daar de localhost interface beperkt is tot lokaal gebruik. Om toch te achterhalen welke externe interfaces er zijn, kunt u desgewenst in een command window het commando "ipconfig /all" geven. De waarde van het veld "IPv4 Address" is daarbij interessant.

Door te klikken op het icoon rechts naast de stopt/start knop, kunt u de IntoAccessWebServer manager opstarten. Zie [Geavanceerde Configuratie](#page-35-2) voor meer informatie.

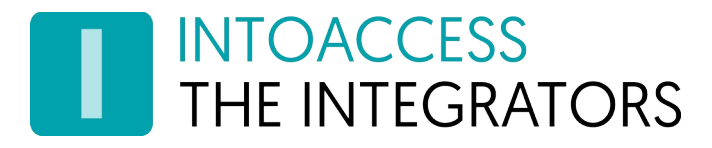

## <span id="page-33-0"></span>De Logging instellen en bekijken

Deze pagina biedt de mogelijkheid om de laatste (max. 500) regels uit het logbestand te bekijken. De applicatie logt zeer gedetailleerd welke stappen worden doorlopen. U heeft de optie om tekst te filteren en te markeren. Bij het filteren worden enkel de regels getoond die de tekst uit het filter bevatten. Bij het markeren worden de overeenkomsten uit de logs geel gemarkeerd. Klik op de knop om te filteren/markeren, of zet het vinkje om het filter of de markering in/uit te schakelen. Ook kunt u de logs automatisch laten bijwerken, wat handig kan zijn als de service draait. Elke vijf seconden worden eventuele nieuwe logs toegevoegd aan het overzicht.

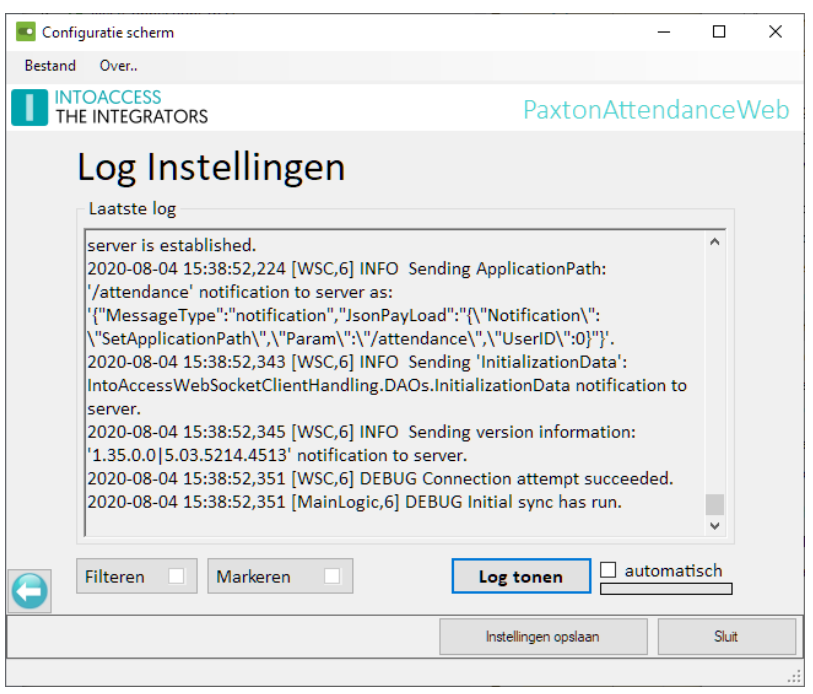

*Afbeelding 31*

Zeker als er zich een 'probleem' voordoet kan de log file zeer belangrijke informatie bevatten (ook voor u als eindgebruiker!).

Regels in deze log file hebben allemaal het zelfde formaat:

• *Datum tijd [naam,id] DEBUG | INFO | WARN |ERROR logbericht*.

Let met name op WARN en/of ERROR berichten. Deze geven meestal een duidelijke indicatie over wat er precies fout gaat.

De log file zelf bevindt zich in de folder:

*c:\IntoAccess\Logging\PaxtonAttendanceWeb*

De log file van de webserver bevindt zich hier:

*c:\IntoAccess\Logging\IntoAccessWebServer*

# <span id="page-34-0"></span>Automatische rapportage

Het is mogelijk om een aanwezigheidsoverzicht te laten e-mailen, op het moment dat bijvoorbeeld een I/O module ingang wordt gezet (brand alarm o.i.d). Deze functionaliteit wordt standaard geboden door de Net2 Triggers & Acties en kan als volgt worden geconfigureerd:

- Start de SvrConf configuratie tool van Net2 en configureer een Email server. Hiermee wordt de e-mail optie beschikbaar in de Triggers & Acties.
- Start de Net2 Access Control applicatie en configureer een nieuwe Triggers & Acties definitie:
	- "Wanner een ingang van een I/O module wordt gesloten";
	- Kies de gewenste I/O module ingang;
	- 24 uur / 7 dagen (of anders);
	- Geen vertraging (of anders);
	- "Stuur een E-mail of rapport";
	- Vul e-mail gegevens in, kies rapport ("Wie is er ingeklokt/aanwezig");
	- Geef deze Trigger & Actie een naam.

Wanneer nu de betreffende ingang wordt bekrachtigd, zal een aanwezigheidsoverzicht worden toegestuurd per email.

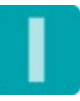

# <span id="page-35-2"></span>Geavanceerde Configuratie

Dit hoofdstuk beschrijft een aantal zaken waar de gemiddelde gebruiker niet direct iets mee hoeft te doen. Voor specifieke situaties, kan het echter nodig zijn om wat extra handelingen te verrichten om het tot het gewenste resultaat te komen

### <span id="page-35-1"></span>IntoAccessWebServer

De applicatie bestaat uit twee onderdelen:

- PaxtonAttendanceWeb (zie vorig hoofdstuk)
- IntoAccessWebServer (automatisch mee geïnstalleerd met PaxtonAttendanceWeb)

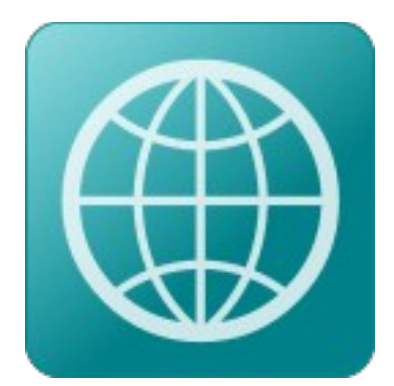

*Afbeelding 32*

De IntoAccessWebServer is de "gateway" naar alle IntoAccess web applicaties en handelt daarnaast ook de authenticatie af.

De standaard configuratie is doorgaans prima voor de meeste gebruikers maar in sommige situaties zal deze gewijzigd moeten worden. Het betreft hier zaken als 'gast' login (zonder wachtwoord), wijze van inloggen, HTTP poort, protocol, certificaat configuratie en een optionele proxy verbinding.

Daar deze service gebruikt wordt door all web applicaties die we leveren, zijn de configuratieopties in een aparte handleiding ondergebracht, die u hier kunt vinden:

[https://www.intoaccess.com/downloads/Handleiding\\_IntoAccessWebServer.pdf](https://www.intoaccess.com/downloads/Handleiding_IntoAccessWebServer.pdf)

## <span id="page-35-0"></span>Alternatieve standaard waarden voor de browser client

In principe kan voor elke browser client op individuele basis worden opgeslagen, welke presentatievorm wordt gebruikt. Deze keuzes belanden in een lange termijn cookie, welke door de gebruikte browser bij een volgend bezoek weer wordt opgelepeld.

Het kan echter voorkomen dat browsers op sommige systemen geen (lange termijn) cookies willen opslaan. Indien u dan toch een andere presentatie wenst dan de standaard, rest er zonder verder ingrijpen alleen de optie om steeds opnieuw de instellingen te wijzigen.

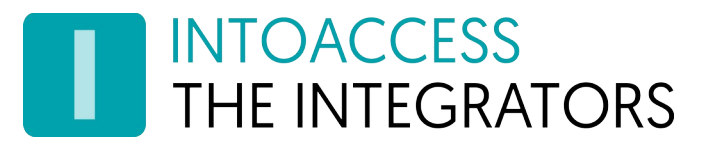

Om hier een oplossing voor de bieden, staat de applicatie (sinds v1.40.0 en Professional of Ultimate) toe, om een alternatieve set standaard configuratie waarden te definiëren aan de server zijde. Deze definitie volgt het JSON formaat zoals deze ook in de '*attendence\_settings'* cookie worden opgeslagen maar kan hier en daar wat cryptisch zijn.

Het (optionele) bestand heeft de naam WebClientDefaults.json en dient te worden opgeslagen in de directory waar de applicatie in is geïnstalleerd. De eenvoudigste manier om de gewenste instellingen over te nemen, is door via de browser 'DevTools' (F12 bij Chrome en Edge) de cookie waarde uit te lezen (eventueel op een machine waar deze wel kan worden opgeslagen). Deze dient dan alleen nog wel ontdaan te worden van de (%) escape karakters, door deze string te 'url decoderen'. Dit kan eventueel online, op o.a. deze website:<https://www.urldecoder.org/>

Sinds v1.41.0 kunt u echter ook eenvoudig op 'Exporteer Instellingen' klikken, onder in het instellingen scherm, waardoor een JSON bestand wordt aangemaakt met de huidige instelligen.

Handmatig een JSON bestand aanmaken kan echter ook. Alleen de instellingen die afwijken van de standaard zijn daarbij van belang. Hier onder ziet u een voorbeeld:

```
 "clockFormat": "DD/MM/YYYY",
"clockSize": "big",
"countSize": "big",
"language": "nl",
"nameFormat": "fn-sn",
"showEmptyGroups": false,
"sortBy": "dep-n",
"sortPresent": "only-present",
"forced": true
```
}

{

*Noot: wees er van bewust dat een (toch) aanwezige cookie, prioriteit heeft boven de alternatieve instellingen. Indien er een cookie is (of zodra deze is aangemaakt), worden enige alternatieve instellingen volledig genegeerd. Sinds v1.41.0, kunt u exter ook de 'dik gedrukte) 'forced' optie toevoegen, waardoor een eventueel aanwezige cookie zal worden genegeerd, de browser client geforceerd wordt de opgegeven instellingen te gebruiken en het wijzigen van alle instellingen aan de client kant geblokkeerd wordt.*

Mocht u er echter zelf niet uit komen, neem dan contact op met IntoAccess.

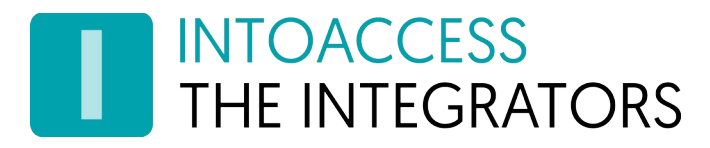

# <span id="page-37-2"></span>Gebruik web applicatie

In dit hoofdstuk wordt het gebruik van de web applicatie beschreven. Het inloggen is daarbij universeel voor alle IntoAccess web applicaties.

### <span id="page-37-1"></span>Inloggen

Het inloggen dient plaats te vinden als 'operator' / 'Net2 systeembeheerder', welke kan worden aangemaakt en gewijzigd via de standaard Net2 client applicatie. Voor de lite versie maakt het niet uit welke rol deze gebruikers krijgen toebedeeld.

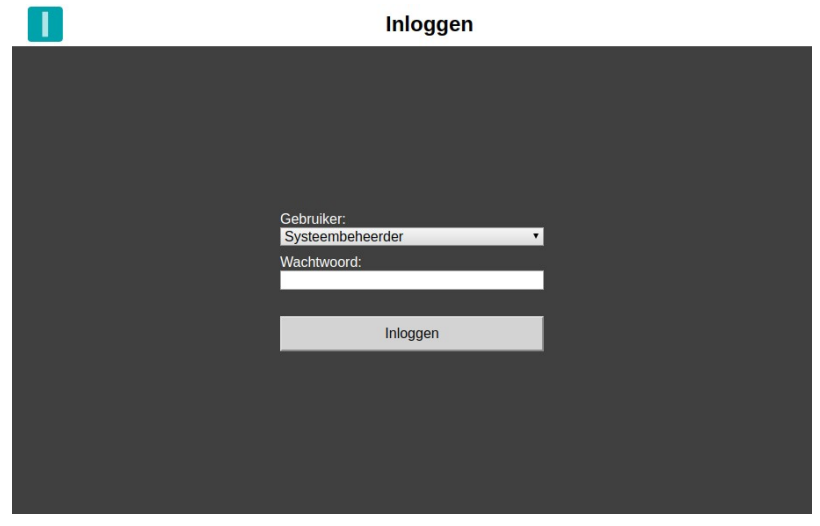

*Afbeelding 33*

### <span id="page-37-0"></span>Menu

Indien er meer dan één of geen IntoAccess web applicaties actief zijn, komt u na aanloggen allereerst in een menu scherm terecht. Indien er geen applicaties actief zijn, zal u de melding Nog geen actieve apps gevonden! zien. Bij meer dan één applicatie, kunt u de gewenste applicatie aanklikken en zal een verwijzing volgen.

Indien er slechts één applicatie actief is, wordt de verwijzing automatisch uitgevoerd en zal u het menu niet te zien krijgen.

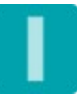

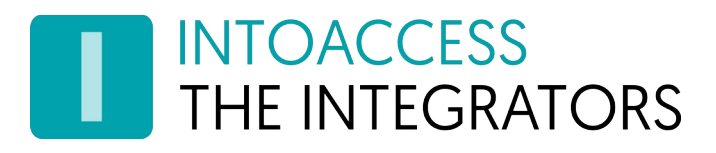

### <span id="page-38-1"></span>Scherm elementen

#### <span id="page-38-0"></span>Menu balk

De menu balk boven in het scherm is een standaard element van alle IntoAccess web applicaties.

*Afbeelding 34*

- Aan de linker zijde treft u het bedrijfssymbool, waarbij als u er op klikt een pop-up verschijnt met alle relevante versie informatie.
- In het midden staat de naam van de applicatie.
- Rechts staat het configuratie symbool, waarbij als u er op klikt een scherm verschijnt waarmee u de applicatie kunt configureren. De wijzigingen die u daarbij maakt, zijn alleen van toepassing op de PC en browser waarmee u werkt. Zie ook het hoofdstuk [Applicatie](#page-40-0)  [instellingen.](#page-40-0)

*Noot: het configuratie scherm is ook de plaats waar u desgewenst kunt uitloggen.*

Het Applicatie instellingen symbool heeft bij de pro/ultimate versie een extra functie als alarm indicator. Wanneer het alarm actief is, zal dit als volgt worden weergegeven:

*Afbeelding 35*

Indien de verbinding van de applicatie weg valt, zal het configuratie symbool worden vervangen door een 'spinner'. Deze blijft actief totdat de verbinding (automatisch) weer kan worden hersteld.

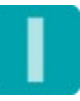

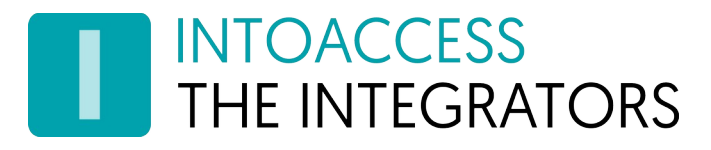

#### <span id="page-39-0"></span>Persoonsoverzicht

Het persoonsoverzicht geeft de personen weer op de wijze zoals deze door de gebruiker is geconfigureerd. Standaard zijn dat alle gebruikers van alle afdelingen in alle gebieden.

De verdeling van personen over de beschikbare schermruimte is dynamisch en zal bij mobiel gebruik anders zijn dan op bijvoorbeeld een desktop computer.

Bij de lite versie is het niet mogelijk de status van personen handmatig aan te passen.

Het markeren van gebruikers met iconen voor bijvoorbeeld sleutelhouders en/of BHV'ers, zoals zichtbaar in [Afbeelding 36](#page-39-1), is overigens ook een 'pro' feature. Dat geldt tevens voor de mogelijkheid om te kunnen inzoomen op een foto.

<span id="page-39-1"></span>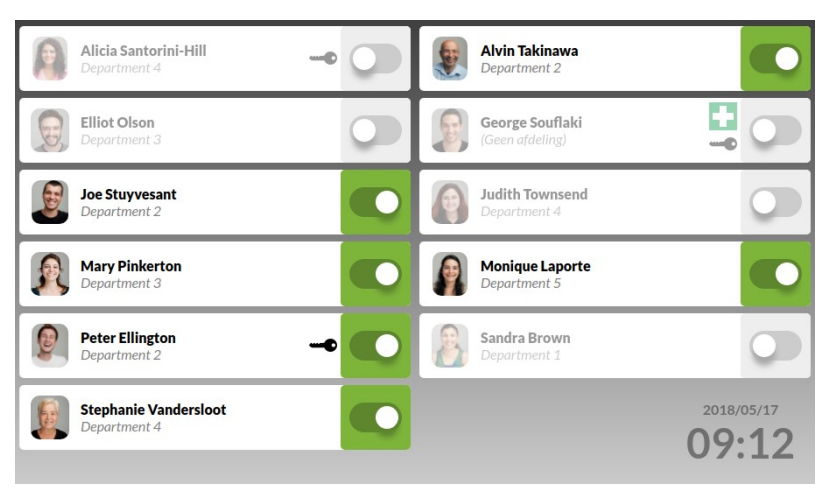

*Afbeelding 36*

#### Rechten (pro/ultimate)

In het onderstaande overzicht, ziet u welke rechten een Net2 rol biedt:

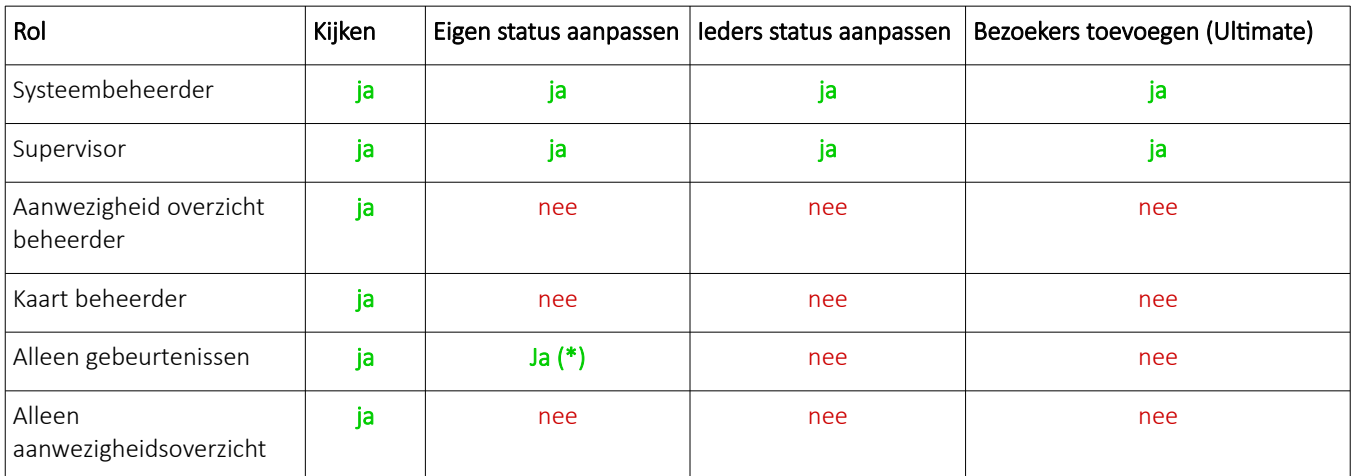

\*De rol voor het mogen aanpassen van alleen de eigen status, kan worden geconfigureerd. [\(Afbeelding 17](#page-16-2))

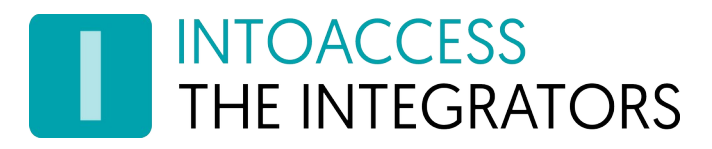

## <span id="page-40-0"></span>Applicatie instellingen

Door op het  $\bullet$  symbool te klikken, opent u het scherm waar u de weergave kunt aanpassen. Weergave instellingen worden opgeslagen als cookie, dus zodra u deze zou verwijderen, valt de applicatie terug naar de standaard instellingen.

De (eventueel) gewijzigde instellingen worden actief zodra u het scherm sluit middels het kruis rechts bovenin.

#### <span id="page-40-11"></span>Uitloggen

Door op het exit symbool te klikken, wordt een bericht naar de server gestuurd om de sessie te beëindigen. Dit resulteert in een 'redirect' naar het inlogscherm.

#### <span id="page-40-10"></span>Algemeen

#### <span id="page-40-9"></span>Taal

U kunt kiezen tussen, Nederlands, Frans en Engels. De standaard taal wordt initieel bepaald door de taal waarop uw browser is ingesteld.

#### <span id="page-40-8"></span>Presentatie

#### <span id="page-40-7"></span>Type

In recente versies van de applicatie (1.4 en hoger), kunt u bij de pro versie kiezen tussen Moderne en Klassieke weergave. De klassieke versie toont de aanwezigen als 'tegels', overeenkomstig de oorspronkelijke Windows versie van de applicatie.

#### <span id="page-40-6"></span>Afwezigen als (Modern)

U kunt hier aangeven of afwezigen als uitgegrijsd of als rood moeten worden weergegeven.

#### <span id="page-40-5"></span>Afbeeldingstegels (Klassiek)

Selecteer deze optie, indien u persoonsafbeeldingen (zo goed als) volledig vullend op een tegel wilt tonen, in plaats van de naam (en optioneel de afdeling).

#### <span id="page-40-4"></span>Tegel grootte (Klassiek)

Selecteer hier welke tegelgrootte u wilt toepassen.

<span id="page-40-3"></span>Tegelkleur aanwezigen / afwezigen (Klassiek)

Kies hier de tegel kleur die u wilt gebruiken voor aan- en afwezigen.

<span id="page-40-2"></span>Fontkleur aanwezigen / afwezigen (Klassiek)

Kies hier de font kleur die u wilt gebruiken voor aan- en afwezigen.

#### <span id="page-40-1"></span>Lettergrootte

Hiermee kun u de lettergrootte van de tekst binnen de tegels wat tweaken tussen 70 en 120% van de standaard grootte.

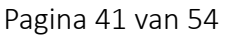

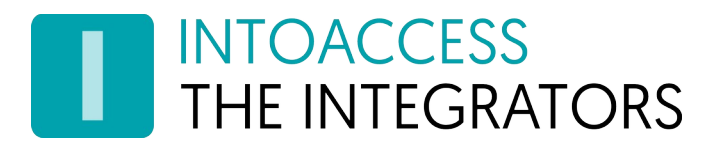

#### <span id="page-41-8"></span>Naam

Paxton slaat gebruikersnamen op in drie velden. Middels deze selectie kunt u aangeven welke velden en in welke volgorde u deze gepresenteerd wilt zien.

#### <span id="page-41-7"></span>Popups

U kunt het tonen van popup vensters inschakelen, wanneer personen aankomen en/of vertrekken. Wanneer zo'n venster in de weg zit bij normaal gebruik van de applicatie, kun u eenvoudig op het scherm klikken om het onmiddellijk te laten verdwijnen.

#### <span id="page-41-6"></span>Subregel (was 'Toon afdeling')

Hier kunt u aangeven of en welke informatie er onder de naam wordt getoond. Bij versies lager dan v1.43 was dat alleen de afdeling, maar sindsdien kan ook andere informatie worden getoond. Zie ook het hoofdstuk [Extra veld om te tonen op de browser client](#page-17-1) voor informatie over de manier waarop een gebruikersveld beschikbaar kan worden gesteld als "Extra veld". Indien de subregel waarde niet gevuld blijkt, kunt u er voor kiezen om in dat geval een plaatshouder te tonen. Voor het "Extra veld", maar ook voor "Gebied", heeft u wel de Professional of Ultimate versie nodig.

#### <span id="page-41-5"></span>Bezoeker

Als de mode is geconfigureerd waarbij bezoekers zichzelf kunnen aanmelden, kunt u daarvoor het 'thema' (voornamelijk achtergrondkleur) configureren en of het bedrijfslogo / welkomtekst getoond moeten worden.

#### <span id="page-41-4"></span>Toon foto's

Indien deze optie is aangevinkt, zal de foto (indien aanwezig) bij elke gebruiker getoond worden.

#### <span id="page-41-3"></span>Toon 'niets' plaatje

Indien deze optie is aangevinkt, zal de applicatie een plaatje tonen om aan te geven dat er met de huidige selectie geen tegels te tonen zijn.

#### <span id="page-41-2"></span>Verberg bovenste balk

Indien deze optie is aangevinkt, zal de bovenbalk met bedrijfslogo, en rapportage / instellingen icoon bij normaal bedrijf niet zichtbaar zijn. Druk op F5 (ververs) om de balk gedurende 5[s] toch te kunnen zien/gebruiken. Indien de verbinding met de server wegvalt, zal de balk eveneens weer getoond worden.

#### <span id="page-41-1"></span>Selectie

#### <span id="page-41-0"></span>Gebieden

Indien er gebieden gedefinieerd zijn, kunt u aangeven voor in welke gebieden een gebruiker als aanwezig wordt beschouwd.

Indien er gebieden zijn gedefinieerd, maar er ook deuren zijn die niet aan een gebied hangen, zal het speciale gebied "(Geen gebied)" zichtbaar zijn in de selectie. Personen die via een deur binnen komen die niet aan een gebied zit, zullen volgens het systeem aanwezig zijn in het gebied "(Geen gebied)".

#### <span id="page-42-8"></span>Afdelingen

Indien er afdelingen gedefinieerd zijn, kunt u aangeven van welke afdelingen u de gebruikers gepresenteerd wilt zien. (gebruikers in niet geselecteerde afdelingen, worden niet meer getoond)

#### <span id="page-42-7"></span>Markers

Indien er markers gedefinieerd zijn, kunt u op basis van bijbehorende markers selecteren welke gebruikers worden gepresenteerd. Als een marker niet is geselecteerd, dan zal een gebruiker met die marker niet worden getoond. Een voorbeeld waarbij deze functionaliteit van pas kan komen, is wanneer u bijvoorbeeld BHV'ers (bedrijfshulpverleners) een marker heeft gegeven. Door te selecteren op de marker voor BHV'ers., zult u een overzicht krijgen van aanwezige BHV'ers.

#### <span id="page-42-6"></span>Gebouwen

Indien er gebouwen gedefinieerd zijn, kunt u aangeven van welke gebouwen u de gebruikers gepresenteerd wilt zien.

#### <span id="page-42-5"></span>Sortering

De volgorde waarin gebruikers worden getoond, kan op diverse manieren worden beïnvloed.

Op naam of eerst op afdeling, marker, gebouw, gebied en dan op naam. Indien iets anders wordt gekozen dan alleen naam of tijd, zullen scheidingsbalken getoond worden per afdeling, marker, gebouw, gebied. Personen die niet in een afdeling, gebouw of gebied zijn, of geen marker hebben, komen bovenaan in het overzicht.

#### <span id="page-42-4"></span>Toon lege groepen

Indien bij de eerdere selectie een groeperende keuze is gemaakt (scheidingsbalken), kunt u hier aangeven dat van lege groepen nog steeds de scheidingsbalk getoond moet blijven worden.

#### <span id="page-42-3"></span>Alfabetisch

Alfabetisch op of aflopend;

#### <span id="page-42-2"></span>Aanwezigen

Selecteer hier hoe u gebruikers met de aanwezigheid status wilt sorteren.

- Niet sorteren;
- Bovenaan (aanwezigen komen boven in het scherm);
- Onderaan (aanwezigen komen onder in het scherm);
- Toon alleen aanwezigen (afwezigen verdwijnen);
- Toon alleen afwezigen (aanwezigen verdwijnen).

#### <span id="page-42-1"></span>Klok

De klok in de rechter onderhoek, toont de huidige datum en tijd en accepteert de volgende aanpassingen:

#### <span id="page-42-0"></span>Datum formaat

Kies het datum formaat wat uw voorkeur heeft of bij uw regio past.

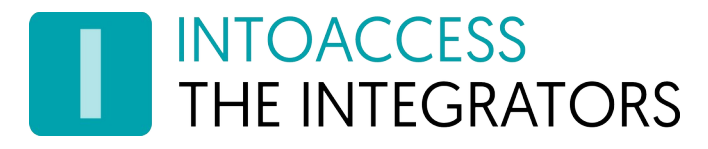

#### <span id="page-43-10"></span>**Grootte**

De klok grootte (en ook of deze überhaupt zichtbaar is).

Noot: Sinds V1.10, wordt de tijd van de server getoond en niet van de machine waarop de browser draait.

#### <span id="page-43-9"></span>Totaal teller

De totaal teller in de linker onderhoek.

#### <span id="page-43-8"></span>Grootte

De teller grootte (en ook of deze überhaupt zichtbaar is).

#### <span id="page-43-7"></span>Schermonderdrukking

#### <span id="page-43-6"></span>Na

U kunt het scherm laten onderdrukken na een tijdsperiode, om de privacy te verhogen. De tegels worden dan bedekt en alleen een klok en/of de totaal teller zal zichtbaar zijn, totdat u op het scherm klikt of als de status van een persoon wijzigt. Indien u de waarder op 'Altijd' zet, zal er geen persoonlijke informatie meer worden getoond, maar alleen de totaal teller (mits u deze heeft ingeschakeld).

#### <span id="page-43-5"></span>Toon enorme teller

Indien u deze optie aan zet, zal het aantal aanwezigen zo groot mogelijk in het midden van het scherm worden getoond, zolang de schermonderdrukking actief is.

#### <span id="page-43-4"></span>Toon logo

U kunt optioneel het bedrijfslogo laten tonen op dit scherm.

#### <span id="page-43-3"></span>Rand om logo

Indien u voor het tonen van een logo heeft gekozen, kunt u hier aangeven of daar een rand omheen moet worden getoond.

#### <span id="page-43-2"></span>Rapportage

#### <span id="page-43-1"></span>Type

U kunt kiezen tussen het normale PDF rapportage type (12 gebruikers op 1 pagina, inclusief foto's), een compact PDF type (47 gebruikers op 1 pagina, zonder foto's) en het CSV type. Voor het CSV type rapport geldt het volgende: punt-komma gescheiden kolommen, de kolomwaarden staan tussen dubbele quotes en de kolomwaarden op eerste regel bevatten de betekenis van iedere kolom.

#### <span id="page-43-0"></span>Inclusief tijd

Indien u Inclusief tijd aanvinkt, wordt bij elke gebruiker tevens het tijdstempel van de de laatste actie getoond (mits deze kon worden gevonden).

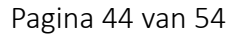

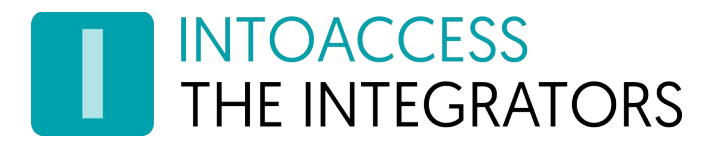

#### <span id="page-44-0"></span>Exporteer Instellingen

Als u de Professional or Ultimate versie gebruikt, kunt u uw huidige client instellingen exporteren naar een JSON bestand. Dit is voornamelijk handig wanneer u andere standaard waarden wilt definiëren dan de applicatie zelf gebruikt, of wilt forceren dat alle clients dezelfde instellingen gebruiken. Zie [Alternatieve standaard waarden voor de browser client](#page-35-0) voor meer details.

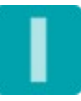

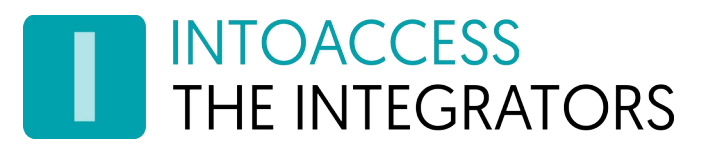

# <span id="page-45-0"></span>Rapportage (Pro/Ultimate)

Door op het  $\blacksquare$  symbool te klikken, rechts bovenin de menu balk, kunt een PDF of CSV rapport aanvragen van het persoonsoverzicht. De inhoud van dit rapport wordt bepaald door de selecties die u voor de schermweergave heeft gemaakt, zoals:

- taal;
- sortering;
- het wel of niet weergeven van afdelingen en foto's;
- naam weergave;
- datum formaat.

Een normaal (PDF) rapport ziet er als volgt uit, waarbij de status van aanwezigen dik gedrukt is:

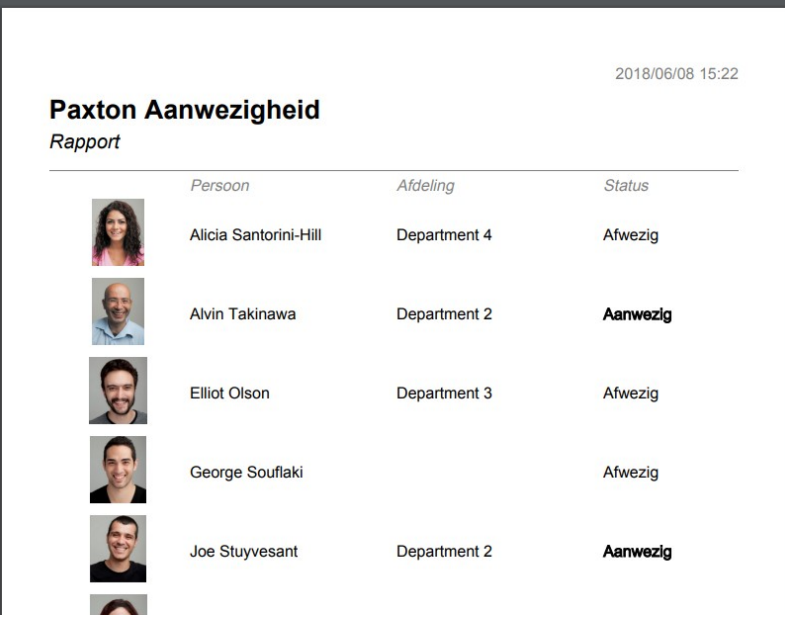

*Afbeelding 37*

Rechts bovenin staat het moment van aanvragen van het rapport; rechts onderin (niet zichtbaar in de afbeelding), staat het paginanummer en het totale aantal pagina's. Indien er geen foto voor een gebruiker is of dit is uitgeschakeld, zal een plaatsvervangend plaatje worden getoond:

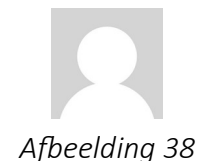

Bij een compact type rapportage, passen er aanzienlijk meer gebruikers op 1 pagina, maar worden geen foto's getoond. Indien zo geconfigureerd, zal bij elke gebruiker tevens het tijdstempel worden getoond van hun laatste actie (mits deze gevonden kon worden).

# <span id="page-46-1"></span>Bezoekers (Ultimate)

Er zijn twee manieren om bezoekers aan en af te melden. De eerste is gericht op receptie medewerkers en is relatief uitgebreid qua opties. De tweede is bedoeld voor situaties waar bezoekers zichzelf mogen aan- en afmelden en is (mede om die reden) eenvoudiger.

Let op: er kan maar een van beide methoden ingeschakeld zijn (server configuratie).

#### <span id="page-46-0"></span>Door receptie medewerker

Systeembeheerders en supervisors kunnen bezoekers toevoegen en verwijderen door op het symbool te klikken. Afhankelijk van de 'Verplicht zoeken voor toevoegen' instelling op de pagina [Bezoekersinstellingen](#page-27-0), kunt u zoeken naar een bezoeker en/of een nieuwe bezoeker aanmaken.

- Voornaam *(optioneel)* De voornaam van een bezoeker.
- Tussenvoegsel *(optioneel)* Het tussenvoegsel van de naam van de bezoeker.
- Achternaam De achternaam van de bezoeker.
- Afdeling De afdeling waarin een bezoeker wordt geplaatst.
- Telefoon *(optioneel)* Het telefoonnummer van de bezoeker. Verwar dit veld niet met het gebruikersveld 'Telefoon privé'.
- E-mail *(optioneel)* Het e-mailadres van de bezoeker.
- Kaartnummer *(optioneel)* Het nummer van de kaart/keyfob/barcode welke de bezoeker kan gebruiken.
- PIN *(optioneel)* De PIN code welke de bezoeker kan gebruiken.
- Kenteken *(optioneel)* Het kenteken van een bezoeker. Indien opgegeven, zal deze als toegangs ID worden opgeslagen.
- Aantekeningen *(optioneel)* De aantekeningen voor een bezoeker.
- Status De status geeft aan waar de bezoeker zich

momenteel bevindt. Als de bezoeker (nog) niet

aanwezig is, selecteer dan de optie 'Buiten gebied/locatie'. Indien er gebieden en/of gebouwen zijn gedefinieerd, kunt u de juiste aanwezigheid uit de lijst selecteren.

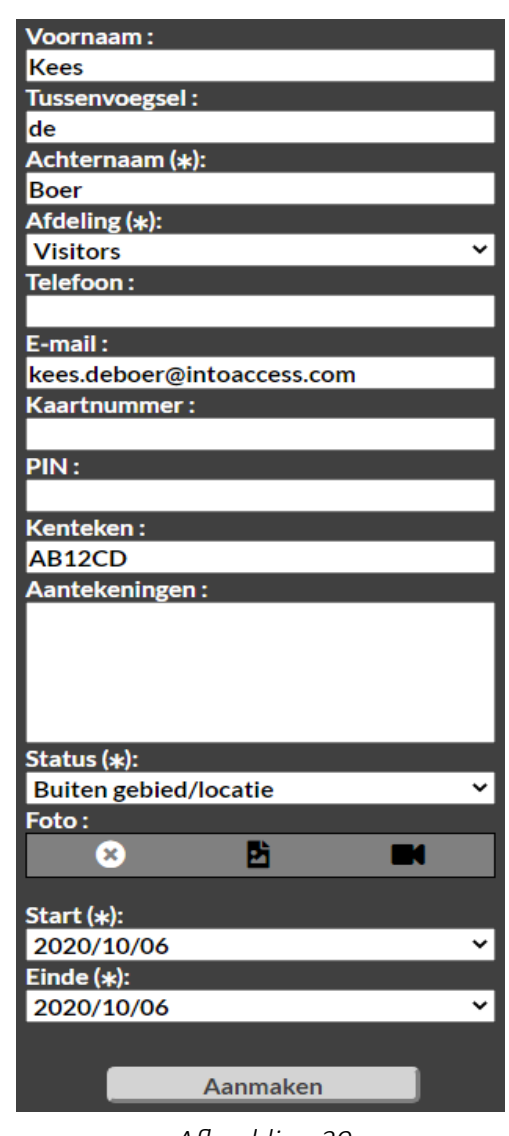

*Afbeelding 39*

• Foto *(optioneel)*

Selecteer een foto voor de bezoeker of maak een nieuwe foto met een aangesloten camera. Het kan zijn dat de instellingen op de computer moeten worden aangepast om de camera 'beschikbaar' te maken. Wees ervan bewust dat het het wel/niet hebben van een beveiligde verbinding mede bepaalt of dit nodig is.

 Bij de meest recente versies van de aanwezigheid applicatie, zal deze de eventueel aanwezige exif informatie gebruiken, om geroteerde foto's in de juiste stand te plaatsen binnen Net2.

• Start

De begindatum van de bezoekperiode. Het aantal te selecteren datums hangt af van de gekozen instelling bij 'Max aantal dagen vooruit plannen' op de pagina [Bezoekersinstellingen.](#page-27-0)

• Einde

De einddatum van de bezoekperiode. Het aantal te selecteren datums hangt af van de gekozen instelling bij 'Max aantal dagen vooruit plannen' op de pagina [Bezoekersinstellingen.](#page-27-0)

### <span id="page-47-0"></span>Door bezoekers zelf

Middels het toevoegen van de url parameter 'visitor=yes' (en in de server configuratie aangeven dan bezoekers zelf aan en afmelden), zal de applicatie een scherm tonen met een aan en afmeld knop.

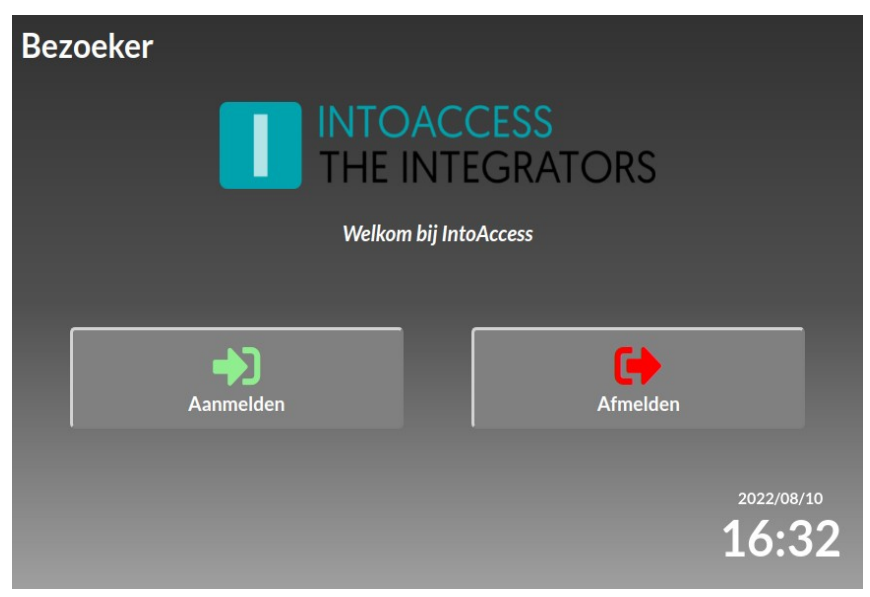

*Afbeelding 40*

Door op aanmelden te klikken, komt de bezoeker in een versimpeld invoerscherm, waar de persoonsgegevens kunnen worden ingevoerd. Aan de server zijde is nog op te geven, welke velden niet relevant zijn, zodat eventueel met een minimum van alleen voor en achternaam kan worden gewerkt.

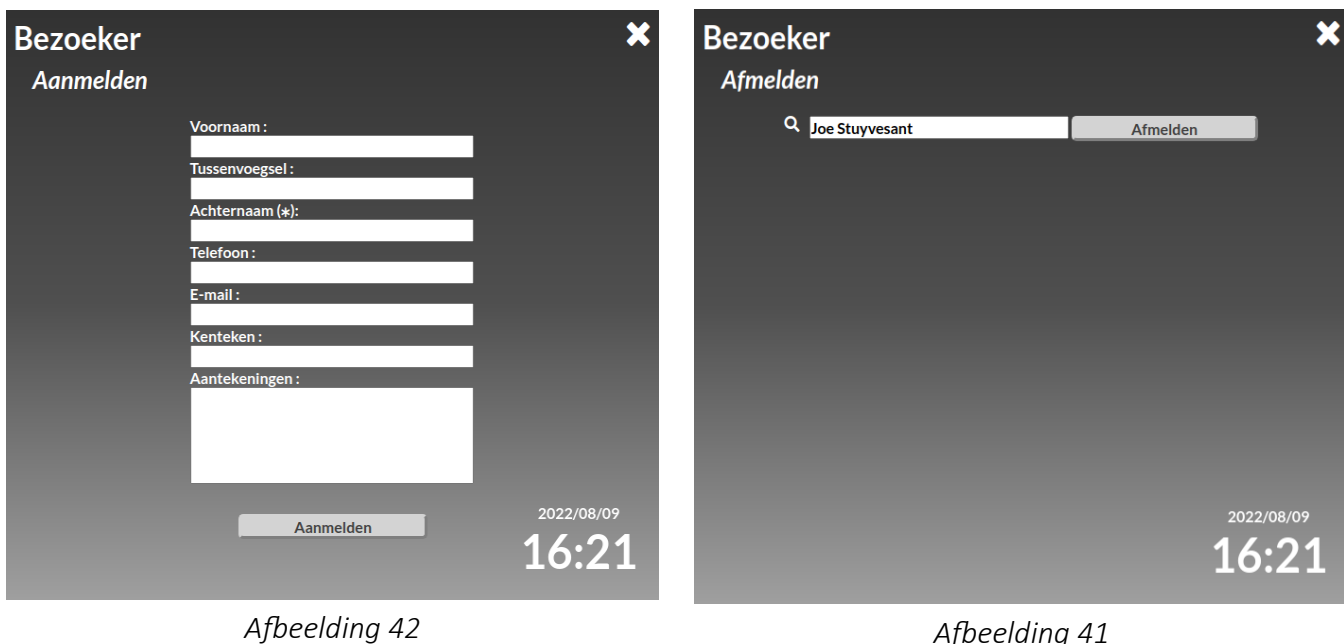

Alleen de achternaam is (net als bij de receptie variant) een verplichte invoer. Een bezoeker die zich aanmeldt, zal direct ook aanwezig gezet worden (in tegenstelling tot de receptie variant).

Bij het afmelden dient de bezoeker (een deel van) de bij het aanmelden ingevoerde naam op te geven, welke na gevonden te zijn een knop zal tonen om het afmelden uit te voeren. Hier volgt nog wel een vraag voor bevestiging op, om te voorkomen dat per abuis wordt afgemeld. In tegenstelling tot de receptie variant, zal een bezoeker die zichzelf afmeld, direct uit het systeem worden verwijderd.

Indien er langer 60 seconden geen activiteit is in het aan of afmeldscherm, keert de presentatie automatisch terug naar het eerste scherm met de aan en afmeld selectieknoppen.

Indien u gebruik wenst te maken van een veld wat standaard niet beschikbaar is binnen Paxton Net2, kunt u er voor kiezen om het E-mail veld in de Paxton software te hernoemen naar bijvoorbeeld "Op bezoek bij". De webapplicatie zal deze definitie volgen, na een refresh (F5) van het browser scherm. In de server configuratie waar u velden in/uit kunt schakelen, zal de naam van dit veld overigens nog steeds "Email" blijven.

Wees ervan bewust dat de schermen waarmee de bezoeker kan aan- en afmelden, enigszins configureerbaar zijn:

• Het startscherm logo is optioneel (gebruikt het bedrijfslogo wat aan de serverzijde geconfigureerd is).

- De startscherm welkomtekst is optioneel (gebruikt de logo tekst welke aan de serverzijde geconfigureerd is).
- Thema / achtergrond kleur (kan aangepast worden in de browser client instellingen).

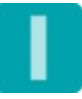

## <span id="page-50-4"></span>URL parameters

#### <span id="page-50-3"></span>Marker selectie

Ter ondersteuning van het gebruik bij o.a. verzamelpunten, is het mogelijk om via de url direct een groep gebruikers te selecteren. Hiertoe kan de parameter **marker** worden gebruikt in de url, gevolgd door de naam van de marker. Het is toegestaan om meerdere malen deze marker parameter te gebruiken, zodat u ook meerdere markers kunt selecteren. Deze parameter heeft prioriteit boven de handmatige selectie van een verzamelpunt.

<http://localhost:6080/attendance/?marker=KEY&marker=HELP>

#### <span id="page-50-2"></span>Verzamelpunt selectie overslaan

Indien u de markers als verzamelpunt gebruikt, zal u standaard een verzamelpunt moeten kiezen alvorens het gebruikersoverzicht verschijnt. Dit kunt u omzeilen door als url parameter use muster\_points met de waarde no mee te geven.

[http://localhost:6080/attendance/?use\\_muster\\_points=no](http://localhost:6080/attendance/?use_muster_points=no)

#### <span id="page-50-1"></span>Bezoeker aan/afmeld scherm tonen

Indien u bij de server configuratie heeft aangegeven dat bezoekers zichzelf aan- en afmelden, kunt u middels een url parameter aangeven dat dit scherm voor moet staan (zie [Bezoekersinstellingen](#page-27-0)  [\(Ultimate\)\)](#page-27-0).

 [http://localhost:6080/attendance/? visitor =y](http://localhost:6080/attendance/?use_muster_points=no)es

#### <span id="page-50-0"></span>Inloggen als gast (zonder authenticatie)

Middels de url parameter guest met de waarde yes, kunt u aangeven dat u de web applicatie wilt starten zonder in te loggen. Dit zal wel eerst moeten worden geconfigureerd in de IntoAccessWebServer manager applicatie (zie [Geavanceerde Configuratie](#page-35-2)).

http://localhost:6080/attendance/?guest=yes

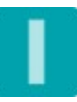

# <span id="page-51-4"></span>Foutsituaties

Dit hoofdstuk geeft wat aanwijzingen voor situaties waarbij de installatie faalt of de applicatie niet naar behoren werkt.

# <span id="page-51-3"></span>De applicatie wil niet installeren

Indien de foutmelding iets over registry toegang meldt, download dan de ook op onze website aangeboden zip file in plaats van de exe installer. Deze zip file bevat twee losse .msi files die u als het goed is wel afzonderlijk kunt installeren, zonder problemen.

Mocht er iets anders mis gaan: Probeer de mogelijk aanwezige oude versies van PaxtonAttendanceWeb en de IntoAccessWebServer applicatie te de-installeren, middels de Windows software manager.

Verwijder vervolgens alle bestanden die eventueel zijn achtergebleven in de installatie directory's. Indien u een 32 bit Windows versie gebruikt, zal dit zonder de "(x86)" zijn:

- c:\Program Files (x86)\IntoAccess\IntoAccessWebServer
- c:\Program Files (x86)\IntoAccess\PaxtonAttendanceWeb

Draai het installatieprogramma opnieuw.

### <span id="page-51-2"></span>De service wil niet starten

Bekijk de applicatie logging, gebruik makend van de manager applicatie. Als het probleem door de aanwezigheid applicatie zelf wordt veroorzaakt, zal de oorzaak hier in gemeld zijn.

Indien er geen recente logging aanwezig is, zal het probleem zijn veroorzaakt door de IntoAccessWebService applicatie. Deze applicatie heeft een eigen (verborgen) manager waarmee deze logging kan worden bekeken, alsmede de http(s) en poortnummer setting kan worden aangepast indien noodzakelijk. Open hiervoor het programma op deze locatie:

• c:\Program Files (x86)\IntoAccess\IntoAccessWebServer\ IntoAccessWebServerMgr.exe

Deze manager werkt in grote lijnen gelijk aan de manager van de aanwezigheid applicatie en heeft ook een Log Instellingen pagina.

In het geval dat de log een poort conflict aanduidt (er draait al iets op poort 6080), wijzig het poortnummer dan naar een vrije poort, sla de instellingen op en (her)start beide applicaties.

## <span id="page-51-1"></span>De web applicatie is niet benaderbaar

De service(s) starten zonder problemen, maar de website is niet benaderbaar via de link die in de manager wordt getoond.

- Wees ervan bewust dat een 'localhost' adres alleen op de PC waarop de aanwezigheid service draait toegankelijk is.
- Indien u een niet standaard firewall geïnstalleerd heeft, controleer of de tcp/ip poort (standaard 6080) open staat voor externe toegang.

# <span id="page-51-0"></span>De web applicatie meldt "Incompatible browser"

De applicatie heeft gedetecteerd dat uw browser niet compatibel lijkt te zijn. Controleer of er updates voor uw browser beschikbaar zijn, installeer deze en probeer het opnieuw.

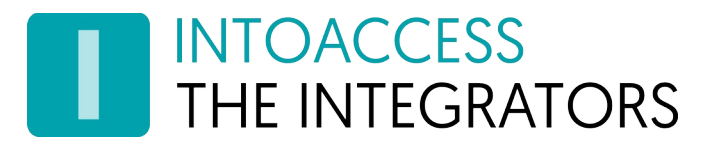

Op deze pagina kunt u zien welke browsers compatibel zijn:

#### <https://caniuse.com/#feat=es5>

Let op: Internet Explorer 11 (en ouder) worden vanaf applicatieversie 1.42.0 niet meer ondersteund (daar ook Microsoft de ondersteuning heeft laten vallen)

#### <span id="page-52-2"></span>De web applicatie toont een verstoorde layout

Uw browser is mogelijk incompatibel, ook al heeft de applicatie dat niet gesignaleerd. Zie de "Incombatible browser" oplossing.

#### <span id="page-52-1"></span>De instellingen worden niet onthouden

De applicatie maakt gebruik van een cookie om uw instellingen te bewaren. Wanneer u uw browser heeft geconfigureerd om cookies niet of slechts kortstondig op te slaan, raken uw instellingen dus weer verloren. Zie eventueel [Alternatieve standaard waarden voor de browser client](#page-35-0) voor de mogelijkheid om de browser client configuratie aan de server kant te definiëren.

#### <span id="page-52-0"></span>**Overig**

Indien de eerdere tips niet tot het oplossen van de foutsituatie leidde, verzamel dan de log files van zowel de IntoAccessWebServer als de PaxtonAttendanceWeb applicatie, verpak deze in een zip bestand en stuur dit bestand naar de support afdeling. Voeg daar uiteraard ook nog een gedetailleerde probleembeschrijving aan toe.

De relevante log files vindt u (normaliter) hier:

- C:\IntoAccess\Logging\IntoAccessWebServer\
- C:\IntoAccess\Logging\PaxtonAttendanceWeb\

Wat tevens relevante informatie kan bevatten, is de logging van Paxton Net2 zelf. Deze kunt u hier vinden:

• C:\Net2 Access Control\CommsServer.log

Een bekend probleem is bijvoorbeeld, dat virusscanners zich 'bemoeien' met de tijdelijke bestanden die door Net2 worden aangemaakt. In de log staan dan fouten die wijzen op het niet kunnen openen/schrijven/verwijderen van dergelijke bestanden.

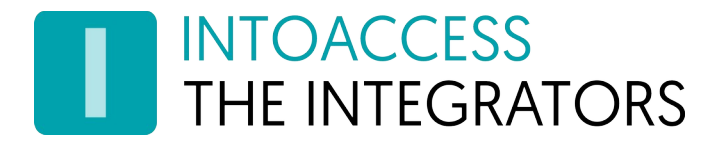

PaxtonAanwezigheidWeb **Handleiding** Versie 2.2

Handleiding PaxtonAanwezigheidWeb Versie 2.2

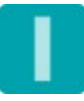